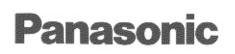

# Digital Photo Printer PV-PD2100

**Operating Instructions** 

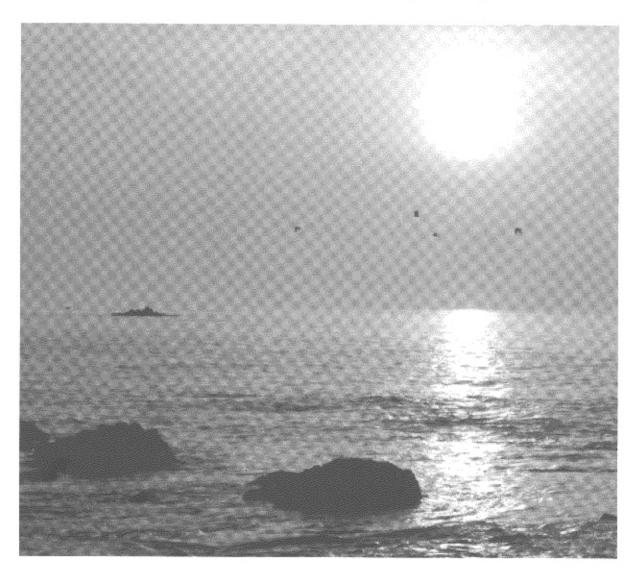

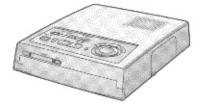

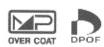

For assistance, call 1-800-272-7033. Please read these instructions thoroughly before operating this product.

# Dear Customer,

We would like to take this opportunity to thank you for purchasing this Panasonic Digital Photo Printer. Please read these Operating Instructions carefully and keep them handy for future reference.

## IMPORTANT

#### Please respect all copyrights.

Whatever you have recorded and created can be used for your personal entertainment only. Under copyright laws, it cannot be used without obtaining permission from the holders of the copyrights.

- •"Microsoft Windows" is a trademark of Microsoft Corporation in the United States.
- •The name "Apple", Macintosh and System are either registered trademarks or trademarks of Apple Computer Inc.
- •Other model names, company names, product names, etc. mentioned in this manual are either the trademarks or registered trademarks of the companies concerned.

# **Information for Your Safety**

## WARNING

TO REDUCE THE RISK OF FIRE OR SHOCK HAZARD AND ANNOYING INTERFERENCE, USE ONLY THE RECOMMENDED ACCESSORIES AND DO NOT EXPOSE THIS EQUIPMENT TO RAIN OR MOISTURE. DO NOT REMOVE THE COVER (OR

BACK);THERE ARE NOT USER SERVICEABLE PARTS INSIDE. REFER SERVICING TO QUALIFIED SERVICE PERSONNEL.

• As this equipment gets hot during use, operate it in well ventilated place; do not install this equipment in a confined space such as a book case or similar unit.

#### (U.S. only)

This device complies with Part 15 of the FCC Rules. OPERATION IS SUBJECT TO THE FOLLOWING TWO CONDITIONS : (1)THIS DEVICE MAY NOT CAUSE HARMFUL INTERFERENCE. AND (2)THIS DEVICE MUST ACCEPT ANY INTERFERENCE RECEIVED. INCLUDING INTERFERENCE THAT MAY CAUSE UNDESIRED OPERATION.

## FCC NOTE: (U.S. only)

This equipment has been tested and found to comply with the limits for a Class B digital device, pursuant to Part 15 of the FCC Rules. These limits are designed to provide reasonable protection against harmful interference in a residential installation. This equipment generates, uses, and can radiate radio frequency energy and, if not installed and used in accordance with the instructions. may cause harmful interference to radio communications. However, there is no guarantee that interference will not occur in a particular installation. If this equipment does cause harmful interference to radio or television reception, which can be determined by turning the equipment off and on, the user is encouraged to try to correct the interference by one or more of the following measures:

- •Reorient or relocate the receiving antenna.
- •Increase the separation between the equipment and receiver.
- Connect the equipment into an outlet on a circuit different from that to which the receiver is connected.
- Consult the dealer or an experienced radio/TV technician for help.

FCC Caution : To assure continued compliance, follow the attached installation instructions and use only shielded cables when connecting to computer or other devices. Also, any changes or modifications not expressly approved by the party responsible for compliance could void the user's authority to operate this equipment.

# **Standard Accessories**

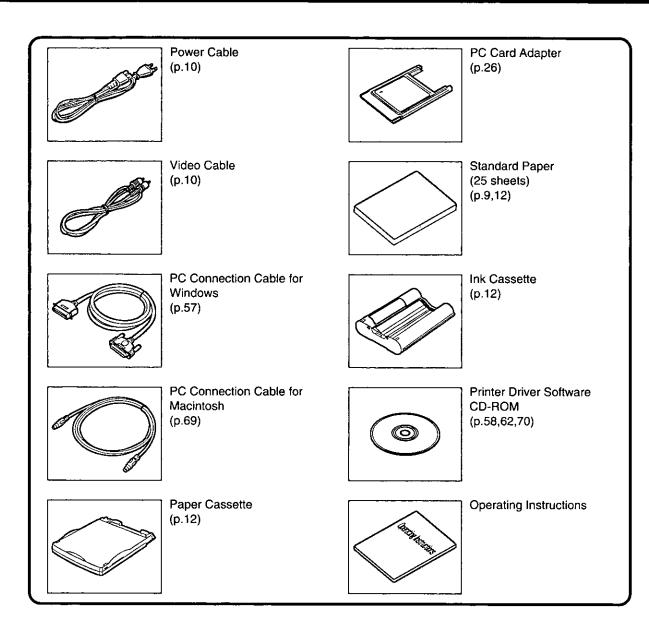

# **Usable Paper for Printing**

Use Print Sets that either bear the Regimark or Regimark, or have been designated by Panasonic as suitable for this Digital Photo Printer.

#### Standard Paper

This product comes with a print set (Standard Paper and Ink Cassette). When the paper and ink run out, purchase the PV-MPS50 (50 sheets) print set which is sold separately. This paper can be used as a postcard if you affix the proper postage.

# Contents

| Preparations        | Controls and Components<br>Paper That Can Be Used for Printing<br>Connections<br>nserting the Printing Paper<br>nserting the Ink Cassette                                                                                                    |     |
|---------------------|----------------------------------------------------------------------------------------------------|-----|
| Video Input         | Printing from a Video Input<br>Jsing MENU Mode<br>For Optimum Printing Results<br>Printing a Series of Different Pictures on the Sar<br>Printing the Same Picture Repeatedly on the Sar<br>Printing a Sequence of Pictures on the Same Pr<br>After Printing                                                                                                    |     |
| PC Card Input       | nserting a PC Card<br>Printing from a PC Card<br>Printing Multiple Images at Once from a PC Car<br>Jsing CARD MENU Mode<br>Printing a Series of Different Pictures on the Sar<br>Printing the Same Picture Repeatedly on the Sar<br>Printing with dates<br>Printing image indexes with dates<br>Deleting the Images on the PC Card<br>Recording the Video Input Image on the PC Car<br>Searching images by date and printing them<br>Frimming images automatically                                                                                                    |     |
| Advenced Operations | Printing parts of images enlarged44Creating a calendar (with Video Input)44Creating a calendar (with PC Card Input)46Printing with a combination of two sub-pictures (with Video Input)48Printing with a combination of two sub-pictures (with PC Card Input)48Printing with a combination of two sub-pictures (with PC Card Input)48Printing with a combination of two sub-pictures (with PC Card Input)48Printing with a combination of two sub-pictures (with PC Card Input)48Printing with text50Deleting all titles made52Printing with illustrations52Printing in frames52Printing in frames52Making changes to the color of the titles54Making partial changes to the color of the titles54Recording illustrations and text input onto the PC Card54 |     |
| Driver Software     | Windows         Operating Environment         Operating Environment           Connecting the PC Connection Cal         Installing the Printer Driver (for Win           Installing the Printer Driver (for Win         Installing the Printer Driver (for Win           Macintosh         Operating Environment         Operating Environment           Connecting the PC Connection Cal         Installing the Printer Driver         Connecting the Printer Driver           Selecting the Printer Driver         Selecting the Printer Driver         Selecting the Printer Driver                                                                                                    | ble |
| Precautions, etc.   | Precautions.<br>Before Requesting Service.<br>Error Messages<br>Specifications<br>Varranty.<br>Servicenter Directory<br>ndex                                                                                                    |     |

## **Controls and Components**

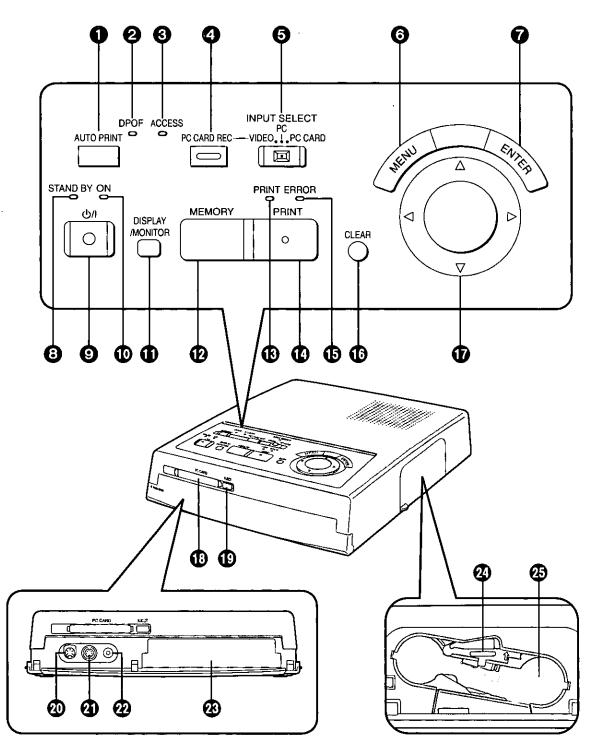

AUTO PRINT Button (p.31) Used to print all the images on the PC Card.

### **OPOF Lamp** (p.30)

The lamp lights when a PC Card from a Digital Video Camera or Digital Still Camera which supports DPOF (Digital Print Order Format) has been inserted. While the lamp is lighted, the print setting that was selected in the DPOF supported Digital Video Camera or Digital Still Camera will take precedence over any other print selection.

ACCESS Lamp (p.27, 28)

This lights or flashes when a PC Card is inserted or when images are loaded or saved.

O PC CARD REC Button (p.41)

Press this to record images from a VIDEO IN (or S-VIDEO IN) source onto the PC Card.

INPUT SELECT (VIDEO/PC/PC CARD) Switch (p.14, 28, 58, 62) Used to select the VIDEO IN (or S-VIDEO IN) Socket, Personal Computer or PC Card depending on the input source of the images to be printed.

- MENU Button (p.16, 32)
   Press this to display the MENU Screen.
- ENTER Button (p.17, 33) Press this mainly to execute what has been selected in the MENU Mode.
- STAND BY Lamp (p.25)

This lights when the power is turned off while the unit still remains connected to the power outlet.

- O U/I (Power) Button (p.14, 28) Press this to turn the unit's power on or off. When the power is turned off, all the data stored in the memory will be erased.
- ON Lamp (p.14, 28)
   This lights when the U / I (Power) Button is pressed to turn on the power.
- DISPLAY/MONITOR Button (p.15, 28)
   Dress this to relate an already attend in

Press this to re-store an already stored image in the memory. It is also used to switch the display of the images on the PC Card alternately between single screen and index screen.

#### MEMORY Button (p.15)

Press this to store images appearing on the TV screen in the memory.

Pressing it again when a stored image is shaking because the image stored was fast-moving will stop the shaking.

- PRINT Lamp (p.15, 28) This lights when the MEMORY Button is pressed. It flashes while printing is underway.
- PRINT Button (p.15, 28) Press this to print.
- ERROR Lamp (p.15, 80) This flashes when normal printing is no longer possible because, for example, the paper has jammed or the printing paper or ink has run out. A message appears on the TV screen at this time.

#### CLEAR Button (p.15) Press this to clear an image stored in the memory, suspend multiple sheet printing, cancel Auto Print or release a setting.

- ♥ <, ▶, ▲, ♥ Buttons (p.16, 29, 32)</li>
   Press these to select menu items or images on a PC Card.
- PC Card Slot (p.27) This is where the PC Card is inserted.
- PC Card EJECT Button (p.27) Press this to eject the PC Card.

### ② EDIT Socket

The System Cable (sold separately) is used to connect this socket to the EDIT Socket of editing devices. Some editing devices are not compatible.

③ S-VIDEO IN Socket (p.10)

This is connected to the S-VIDEO OUT socket on the video device using the S-Video Cable. Pictures with a higher quality than those from the VIDEO OUT Socket can be obtained. Use of this socket is recommended if this unit is connected to a device with an S-VIDEO OUT Socket.

- VIDEO IN Socket (p.10) Connect this to the video output socket on the video device using the Video Cable.
- Paper Cassette Insertion Opening (p.13) This is where the paper cassette is inserted.
- Ink Cassette Eject Lever (p.13)
   Push this up to remove the ink cassette.
- Ink Cassette Insertion Opening (p.13) This is where the ink cassette is inserted.

Preparations

## **Controls and Components (Cont.)**

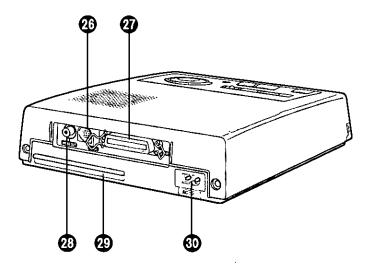

- SERIAL Socket (p.69) Use this socket to connect the PC Connection Cable for Macintosh (supplied).
- PARALLEL Socket (p.57) Use this socket to connect the PC Connection Cable for Windows (supplied). The PC should have a bidirectional Parallel Socket conforming to Centronics standards.
- VIDEO OUT Socket (p.10) Use this socket to connect the Video Cable (supplied) from the VIDEO (IN) Socket on the television.
- Paper Removal Port (p.15) Remove paper from here if a paper jam occurs.
- AC IN Socket (p.10) Use this socket to connect the Power Cable (supplied) here.

## Paper That Can Be Used for Printing

The Digital Photo Printer can use the following four types of paper. (Use Print Sets that either bear the Reg mark or Reg mark, or have been designated by Panasonic as suitable for this Digital Photo Printer.)

## **Overcoat Paper**

#### The PV-MPCS25 Print Set is required.

- (Sold separately: Ink Cassette and Paper [25 sheets])
- This paper can be used as a postcard if a postage stamp is affixed.
- Do not affix stamps or adhesive paper to the paper or print on it with a word processor before printing. The paper may become curled, or the stamp may come off, resulting in a paper jam or malfunction in the Photo Printer.
- Do not write on the paper before printing on it with the Photo Printer.
- •When writing on a printed surface, use a permanent marker (oil-based). In this case, do not allow printed surfaces to come into contact with each other.
- Permanent markers, washable markers, pencils, and ballpoint pens can all be used to write on the back of the printed images. However, be careful not to apply too much pressure when writing on the back since this will leave marks on the printed surface.

## **Standard Paper**

#### The PV-MPS50 Print Set is required.

(Sold separately: Ink Cassette and Paper [50 sheets])

- •This paper can be used as a postcard if a postage stamp is affixed.
- •Do not affix stamps or adhesive paper to the paper or print on it with a word processor before printing. The paper may become curled, or the stamp may come off, resulting in a paper jam or malfunction in the Photo Printer.
- •Do not write on the paper before printing on it with the Photo Printer.
- •When writing on a printed surface, use a permanent marker (oil-based). In this case, do not allow printed surfaces to come into contact with each other.
- Permanent markers, washable markers, pencils, and ballpoint pens can all be used to write on the back of the printed images. However, be careful not to apply too much pressure when writing on the back since this will leave marks on the printed surface.

## Adhesive Back Paper

#### The PV-MPAS25 Print Set is required.

(Sold separately: Ink Cassette and Adhesive Back Paper [25 sheets])

- Do not peel off the adhesive before printing. This can cause a paper jam or malfunction in the Photo Printer.
- •When affixing the Adhesive Back Paper to another surface (paper, glass, plastic, metal, etc.), carefully clean the surface of all dirt and foreign matter.
- •When cutting the Adhesive Back Paper after printing, use a "one-sheet cutter" (available at stores) to cut the paper so the backing paper stays in place.

## **Sticker Paper**

#### The PV-MPAS16 Print Set is required.

(Sold separately: Ink Cassette and 16 pre-cut Sticker Paper [25 sheets])

- •Do not peel off the sticker before printing. This can cause a paper jam or malfunction in the Photo Printer.
- •When affixing the Sticker Paper to another surface (paper, glass, plastic, metal, etc.), carefully clean the surface of all dirt and foreign matter.
- This paper cannot be used for wide-mode printing.
- •The position of the printed image in relation to the borders of the sections of the Sticker Paper may be slightly off.

## Connections

(Connecting to a VCR or Camera)

## Connect with the S-Video Cable if the VCR or Camera has an S-VIDEO OUT socket.

- •Use of the S-Video Cable (optional accessory) enables images to be printed with an even better picture quality.
- Connecting to a VCR with an S-VIDEO OUT Socket will allow wide-screen images to be automatically printed out in wide dimensions.
  - (When [AUTO] is set for "WIDE" in MENU Mode) (p.17)

## Connect using a Video Cable if the VCR or Camera has no S-VIDEO OUT socket.

- To listen to sound from the VCR or Video Camera, connect the audio output from the VCR or Video Camera directly to the television AUDIO IN socket.
- If different video sources are connected simultaneously to the S-VIDEO IN Socket and the VIDEO IN Socket, the video for the S-VIDEO IN Socket takes precedence.

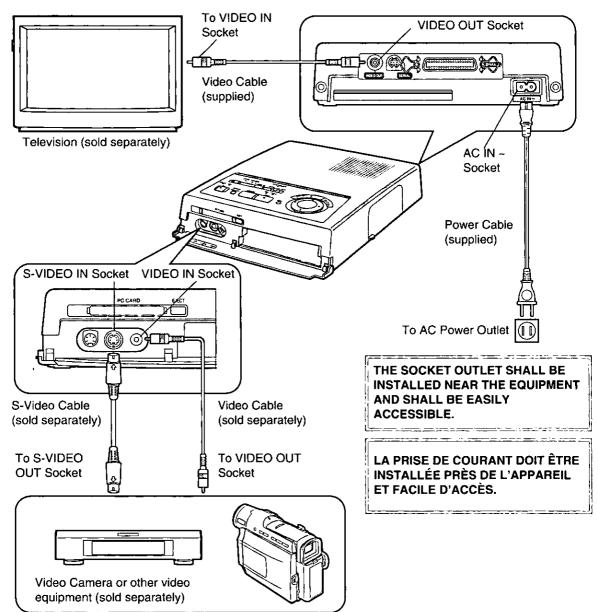

### Installation Notes:

The temperature inside this printer can become extremely hot due to the thermal sublimation transfer printing system. For this reason, the printer should be used in a well-ventilated location. Also, objects should not be placed on top of the printer. Be sure to leave at least 10 cm behind the printer so that paper can be removed from the Paper Removal Port if a paper jam occurs.

# Preparations (Cont.)

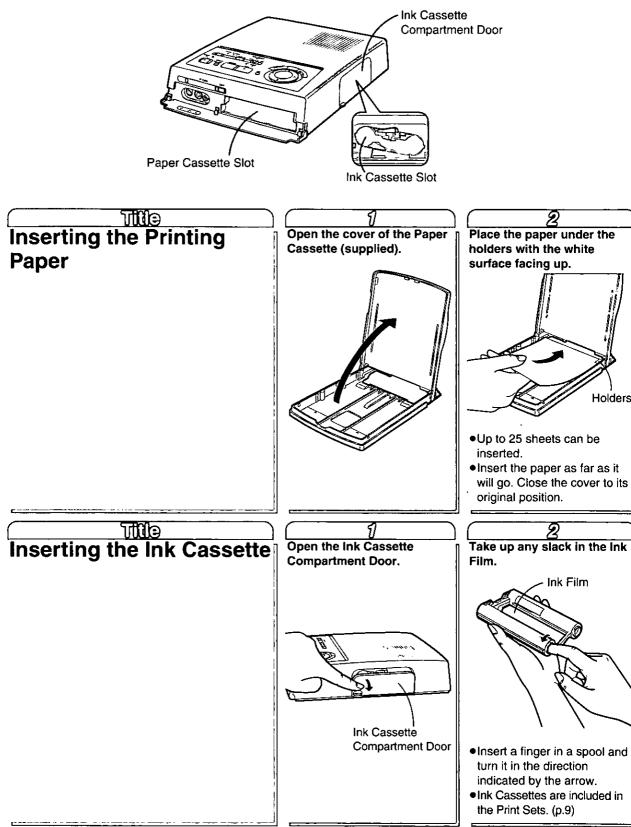

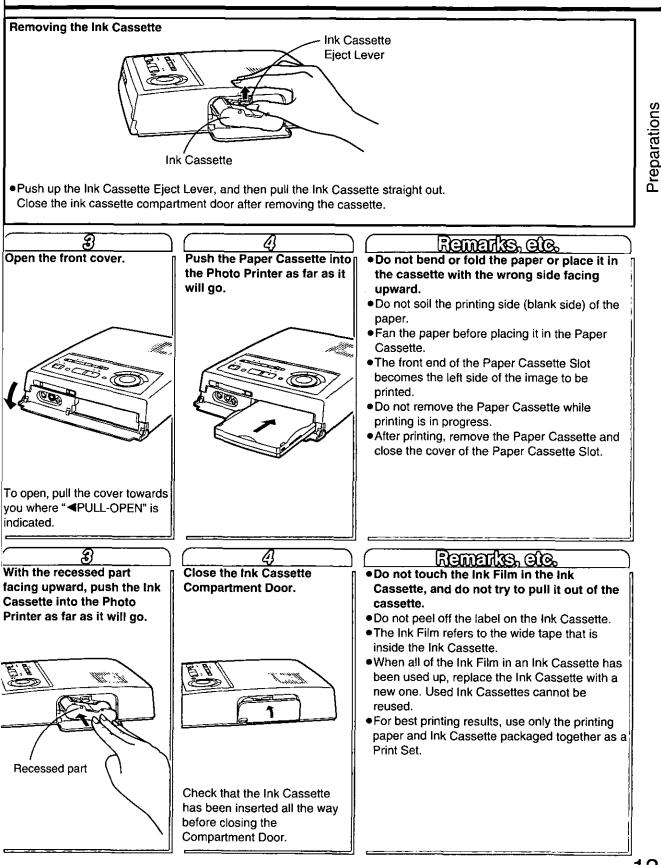

# Video Input

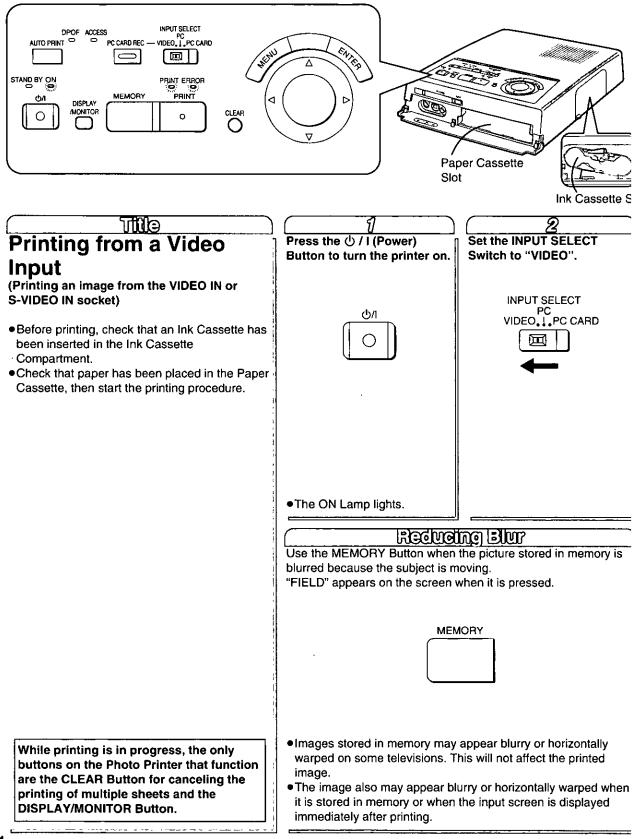

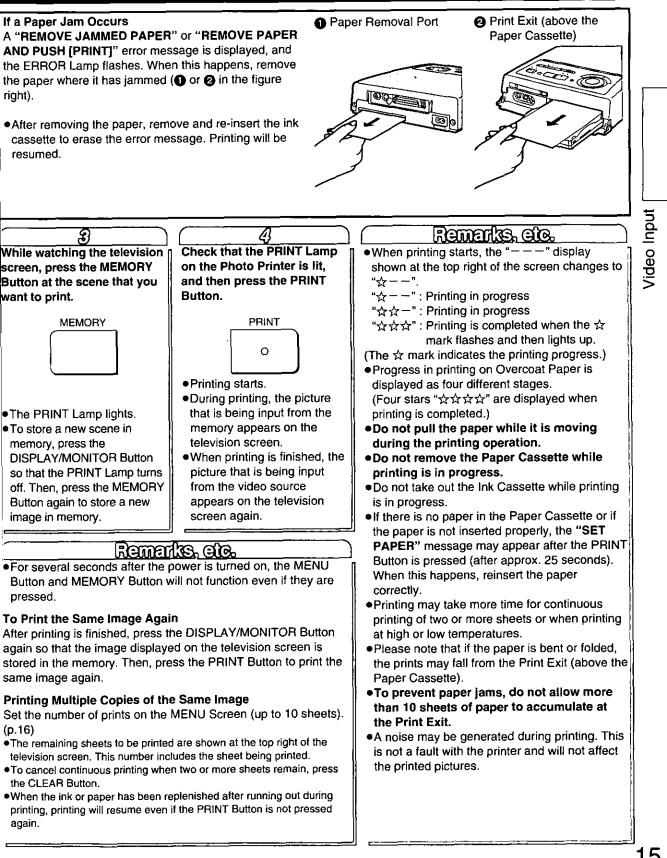

# Video Input (Cont.)

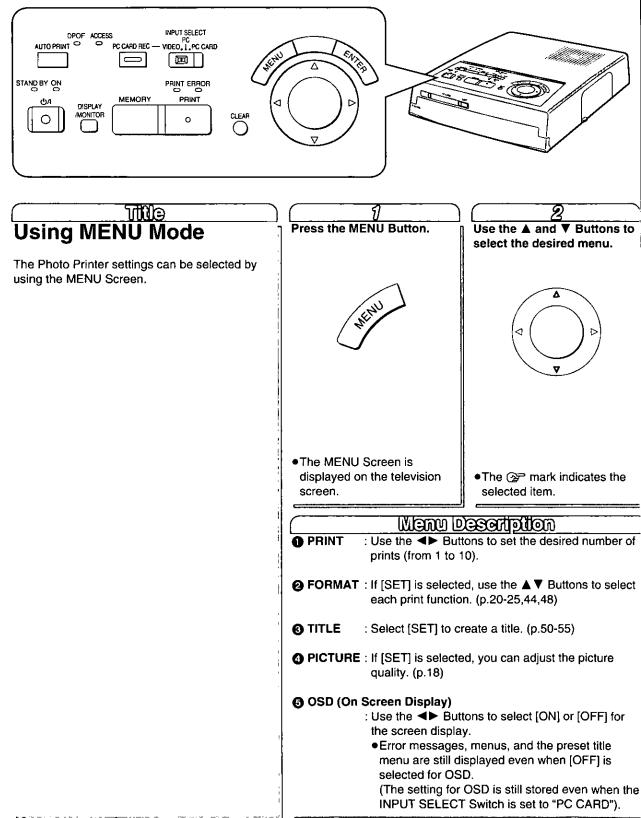

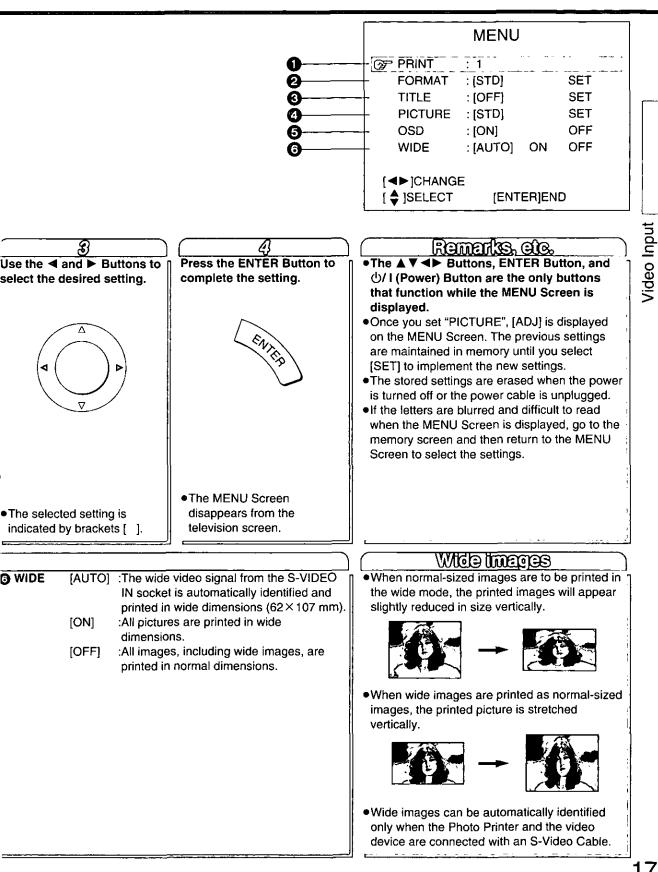

# Video Input (Cont.)

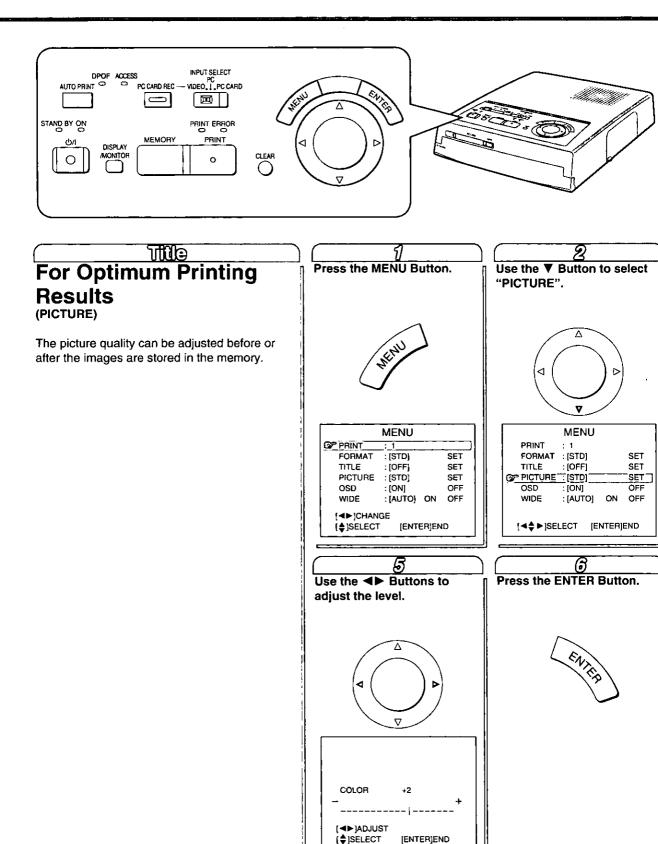

[ENTER]END

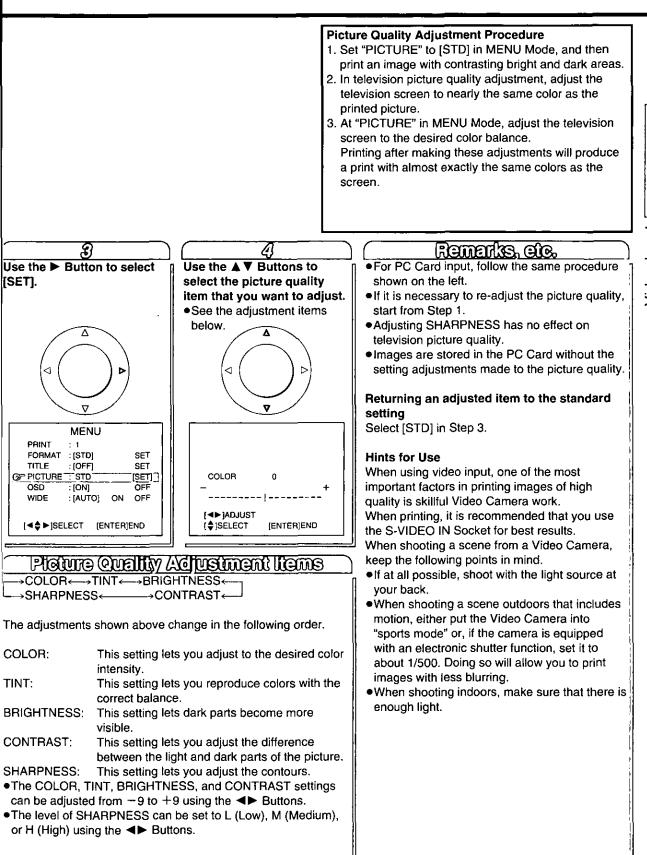

Video Input

# Video Input (Cont.)

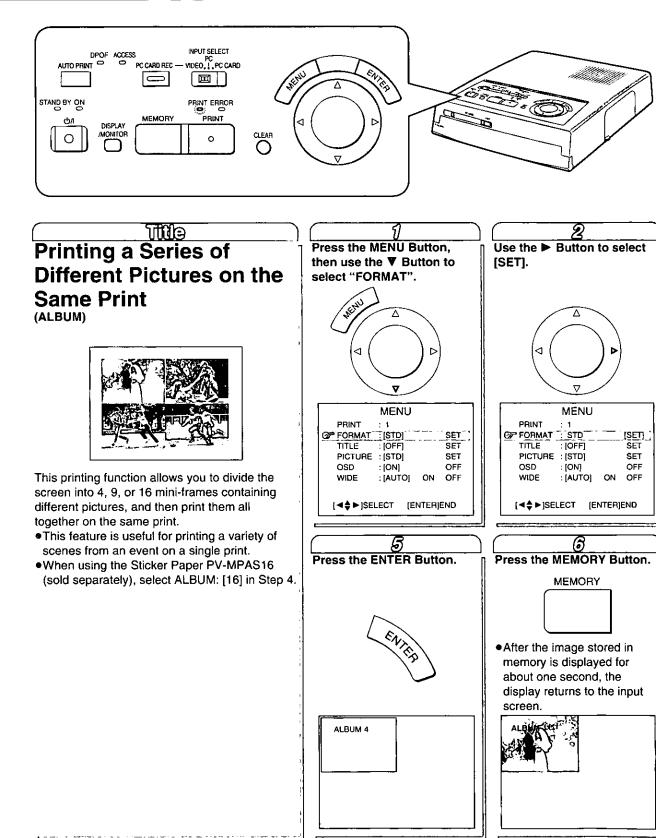

Video Inpur

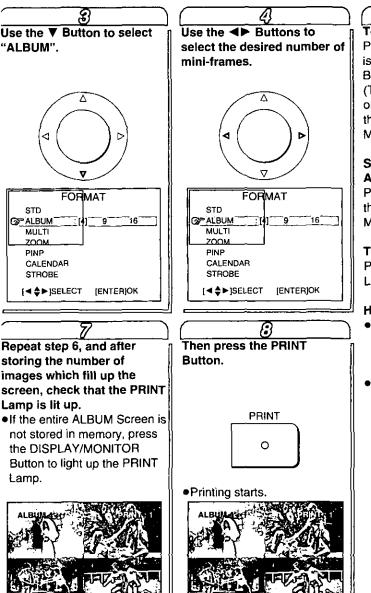

## Remarks, ac.

Press the CLEAR Button when the PRINT Lamp is lit. One frame is erased each time the CLEAR Button is pressed.

(To store new pictures to replace the erased ones, press the DISPLAY/MONITOR Button so that the PRINT Lamp turns off, then press the MEMORY Button.)

## Storing Pictures Again after All the Pictures Are Stored

Press the DISPLAY/MONITOR Button so that the PRINT Lamp turns off, then press the MEMORY Button. (See Step 6)

## To Abort the Setting Process

Press the CLEAR Button twice when the PRINT Lamp is turned off.

## Hints for Use

- •If you press the DISPLAY/MONITOR Button again after printing is complete, the display returns to the memory screen, allowing you to print the same pictures again.
- •To allow printing without the entire ALBUM Screen stored in memory, press the DISPLAY/MONITOR Button to light up the PRINT Lamp. The ALBUM Screen will be printed with white spaces where no image was saved. [In this case, the pictures are still stored in memory starting from the upper left corner. There is no editing process that will allow images to be printed between blank (white) images.]

# Video Input (Cont.)

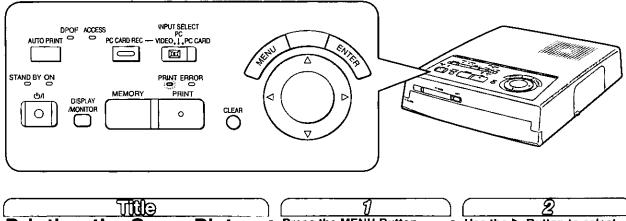

## **Trinting the Same Picture Repeatedly on the Same Print** (MULTI)

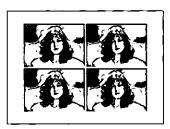

This feature allows you to divide the paper into 4, 9, or 16 mini-frames, and then print the same stored image, reduced in size, in each mini-frame.

- This feature is useful for printing head portraits for business cards when using the Print Sets for Sticker Paper.
- •When using the Sticker Paper PV-MPAS16 (sold separately), select MULTI: [16] in Step 4.

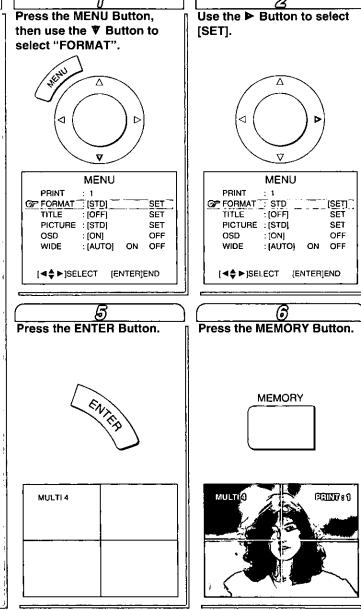

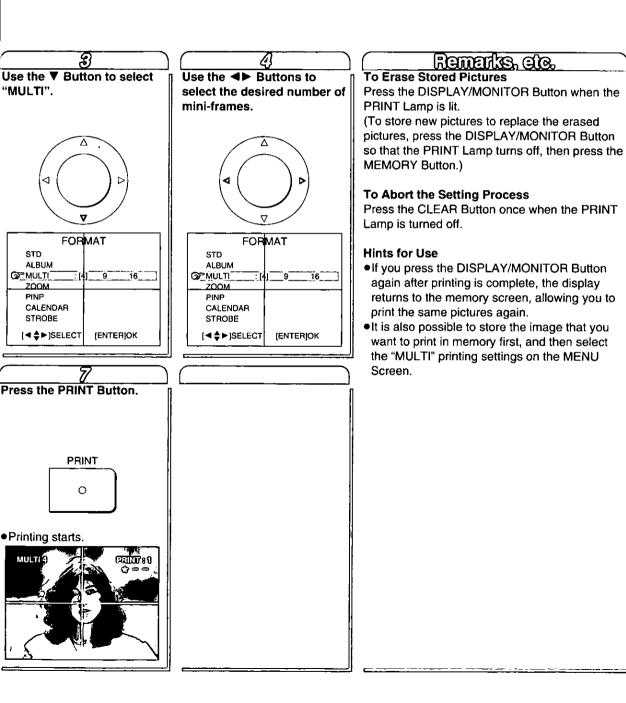

# Video Input (Cont.)

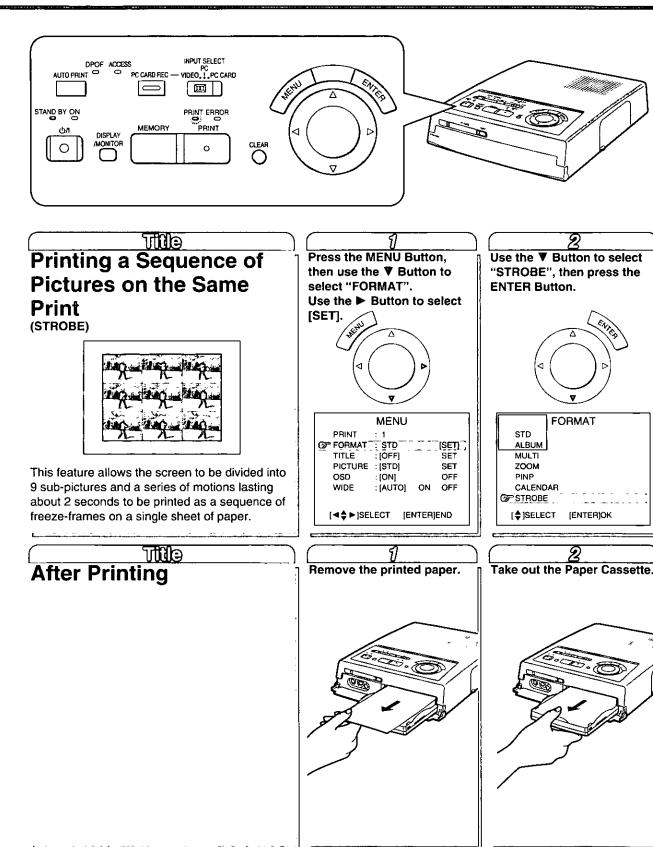

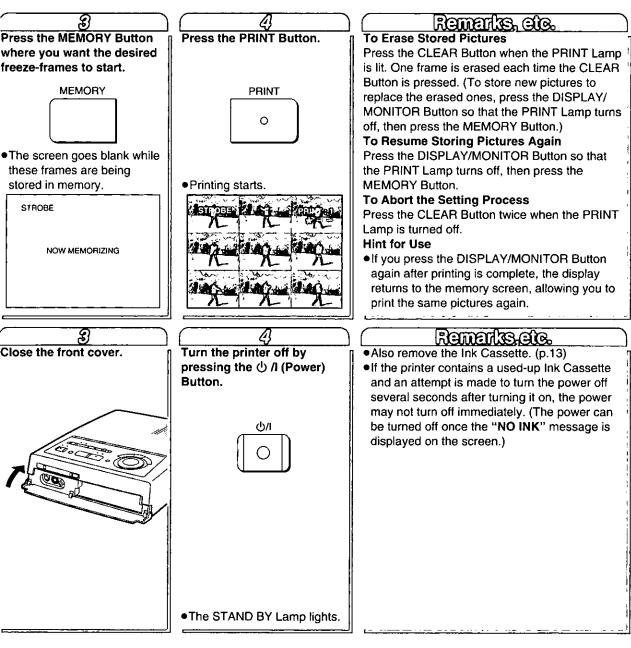

# **PC Card Input**

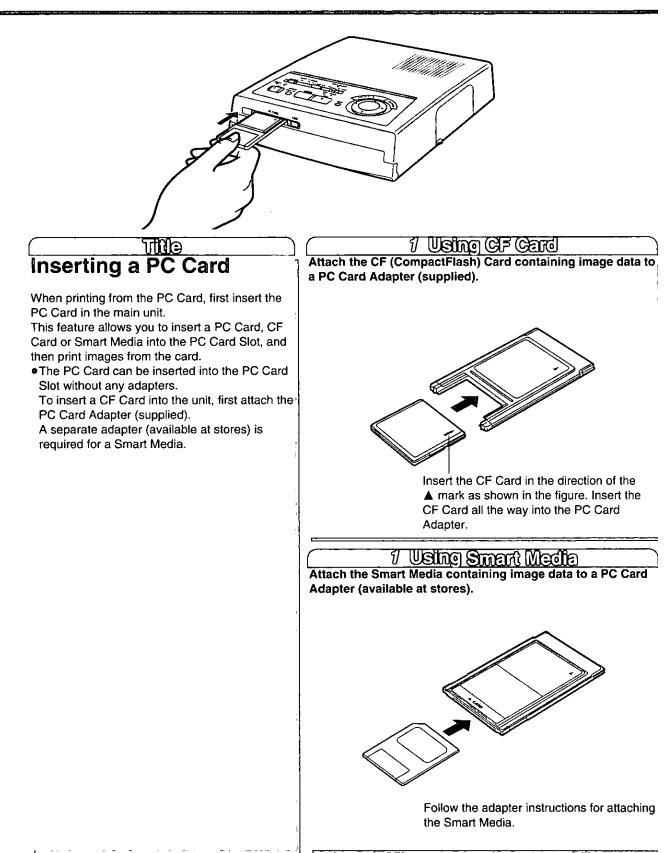

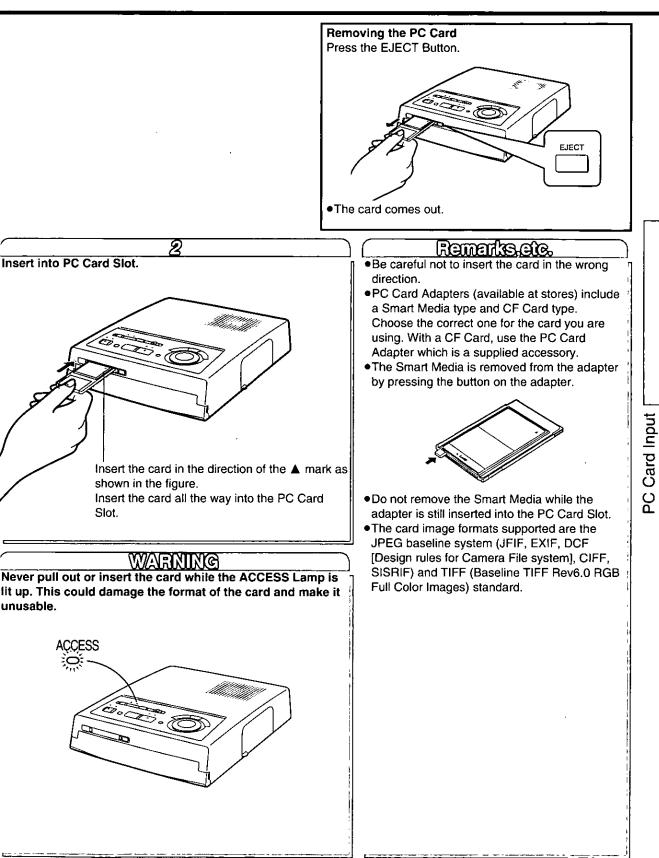

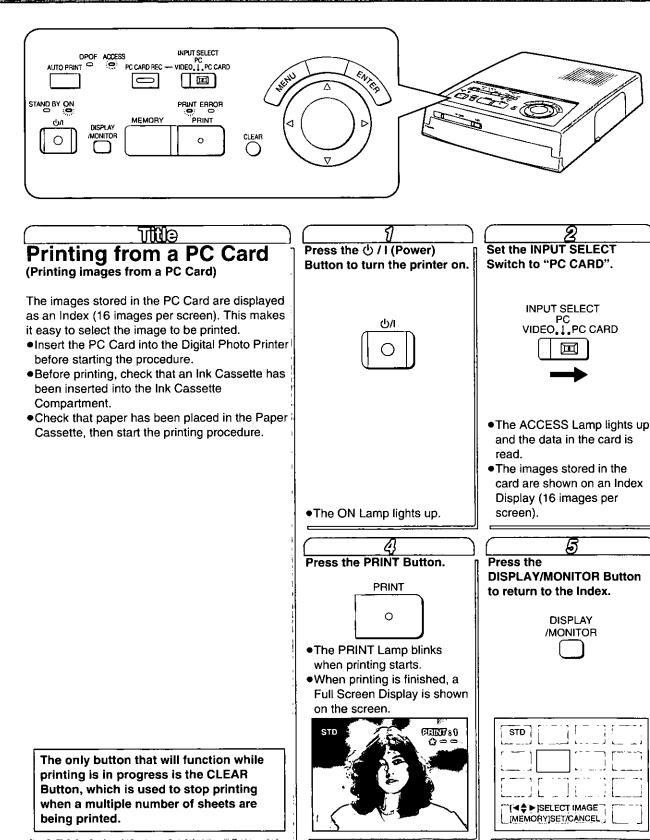

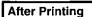

- 1. Remove the printed paper.
- 2. Remove the Paper Cassette.
- 3. Close the front cover.
- 4. Turn the printer off by pressing the  $\oplus$  /I (Power) Button.

•The STAND BY Lamp lights up.

- •Also be sure to remove the PC Card. (p.27)
- •If the printer contains a used-up Ink Cassette and an attempt is made to turn the power off several seconds after turning it on, the power may not turn off immediately.
- (The power can be turned off once the "NO INK" message is displayed on the screen.)

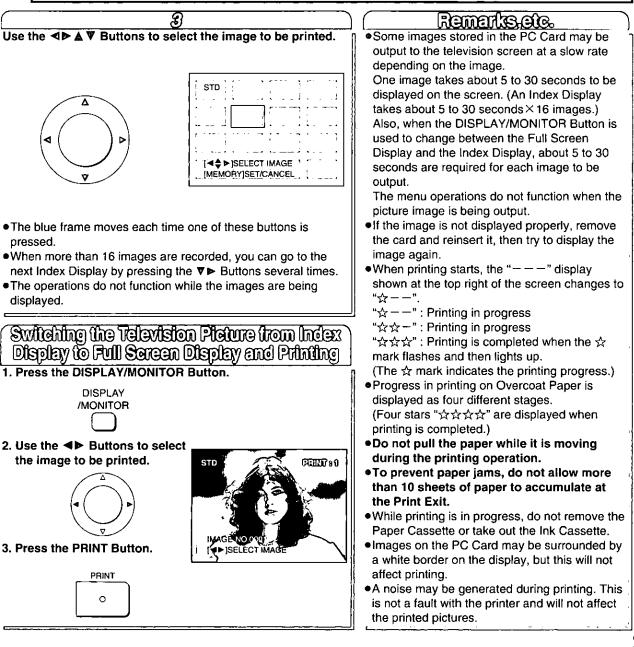

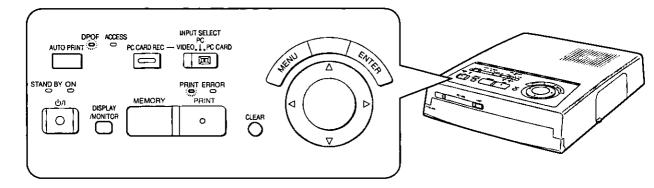

# Imili∋ Printing Multiple Images at Once from a PC Card (Batch print)

This feature allows multiple images selected from the PC Card to be automatically printed.

•When a card from a DPOF supported Digital Video Camera or Digital Still Camera is inserted into the printer, printing automatically be started by simply pressing the AUTO PRINT Button.

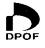

"DPOF" is short for Digital Print Order Format. This format enables printed information, which the DPOFcompatible systems of lab printing services, etc. of the future will be able to use, to be added to the images stored in the card's memory by a Digital Still Camera or Digital Video Camera. While the DPOF Lamp is lighted, the setting for printing using DPOF takes precedence. If a Full Screen Display is shown, press the DISPLAY/MONITOR Button to display the Index.

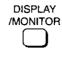

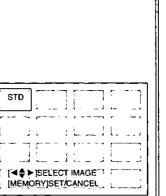

 2

 Use the ◀▶ ▲ ♥ Buttons to select the image to be printed.

 ✓

 ✓

 ✓

 ●When more than 16 images are recorded, you can go to the next Index Display by pressing the ♥▶ Buttons several times.

 You can return to the previous Index Display by pressing the ◄▲ Buttons several times.

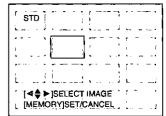

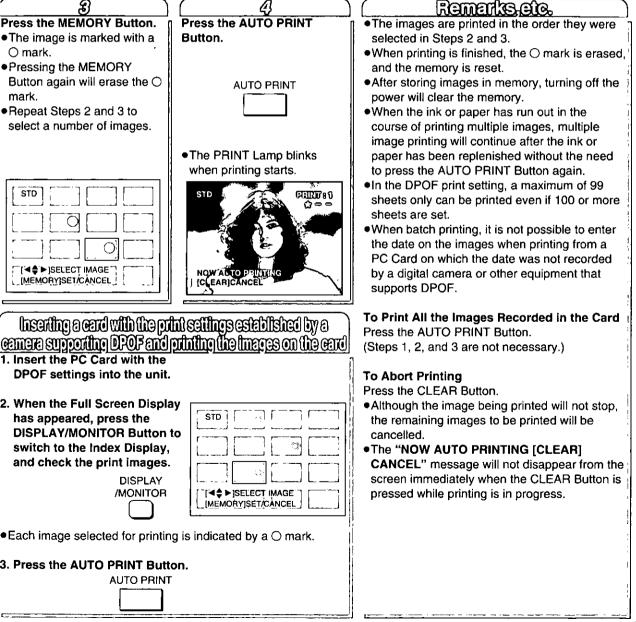

# PC Card Input [

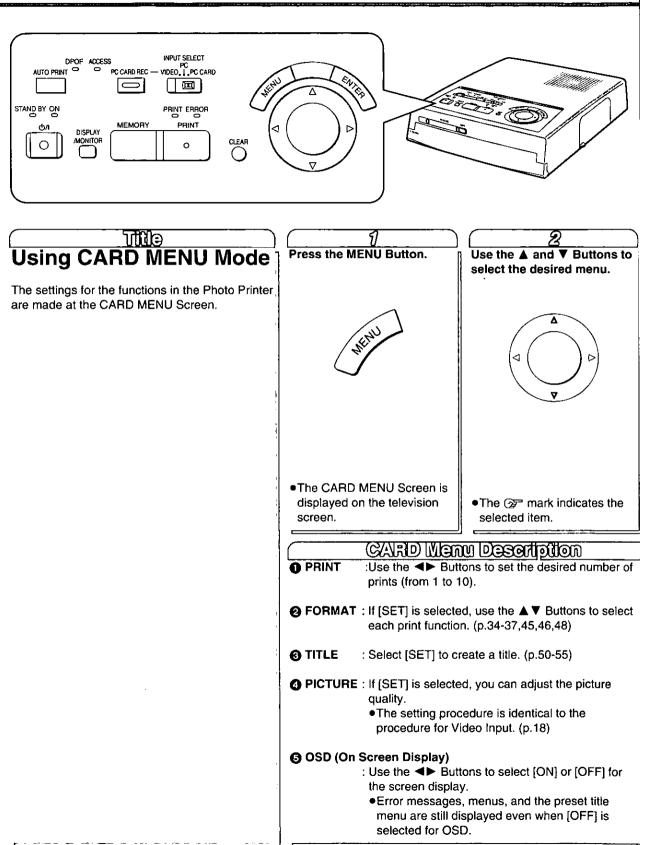

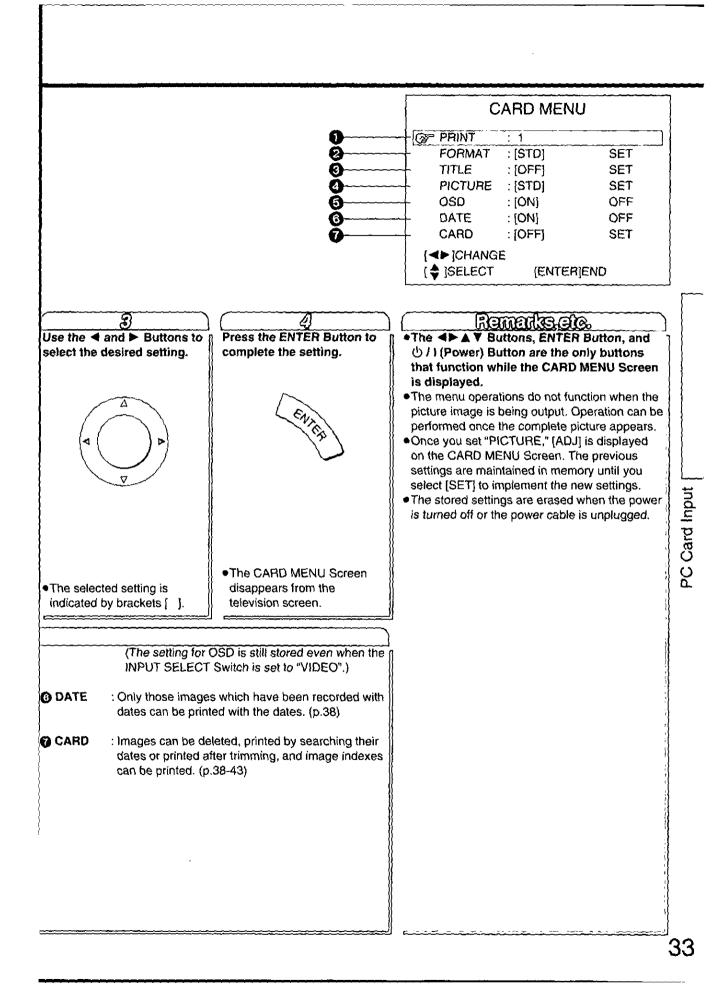

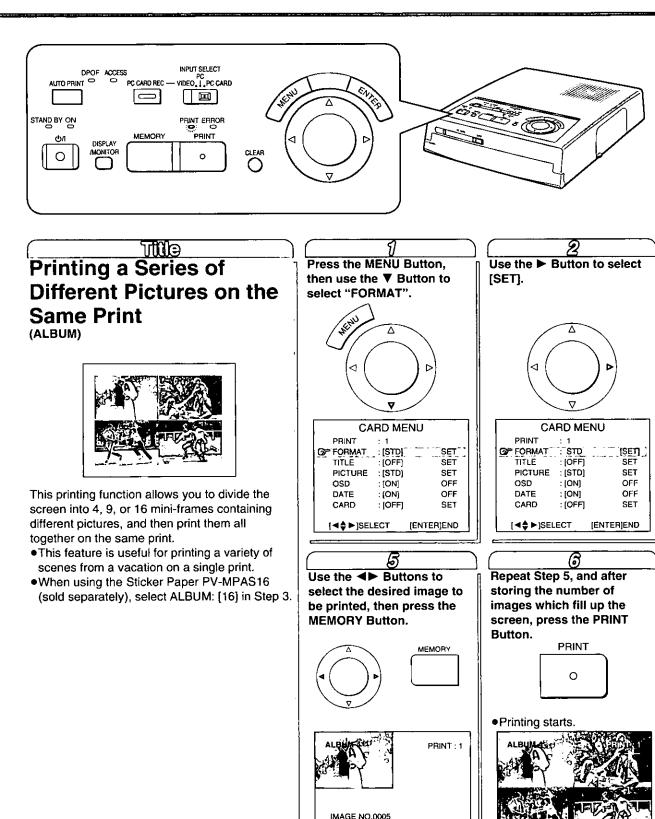

[◀▶]SELECT IMAGE [MEMORY]OK

34

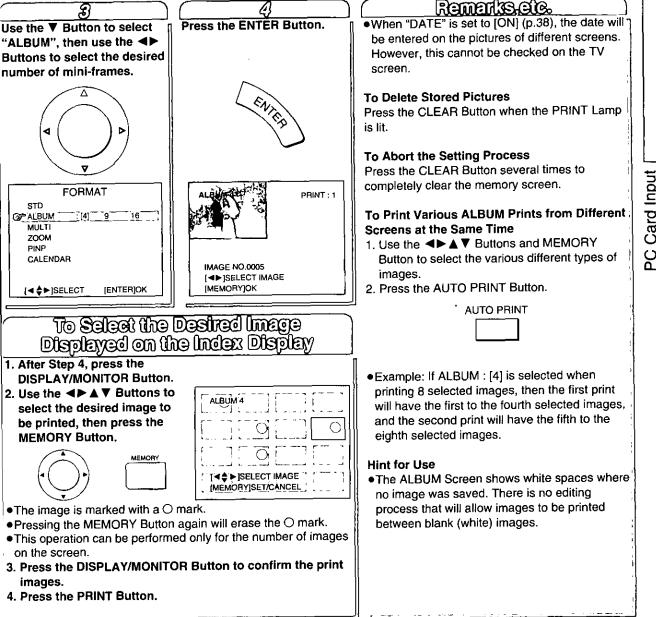

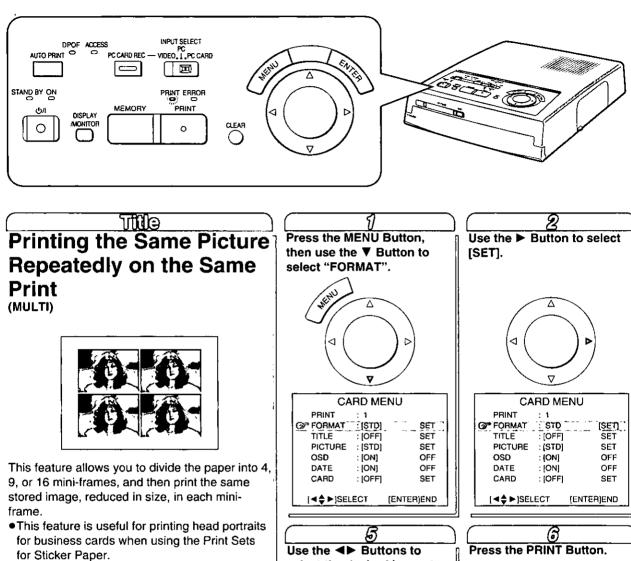

•When using the Sticker Paper PV-MPAS16 (sold separately), select MULTI: [16] in Step 3.

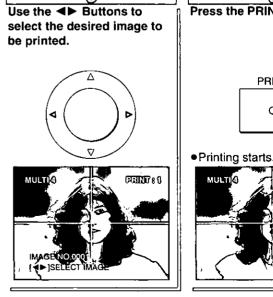

PRINT

0

PEINT 89 ኅ

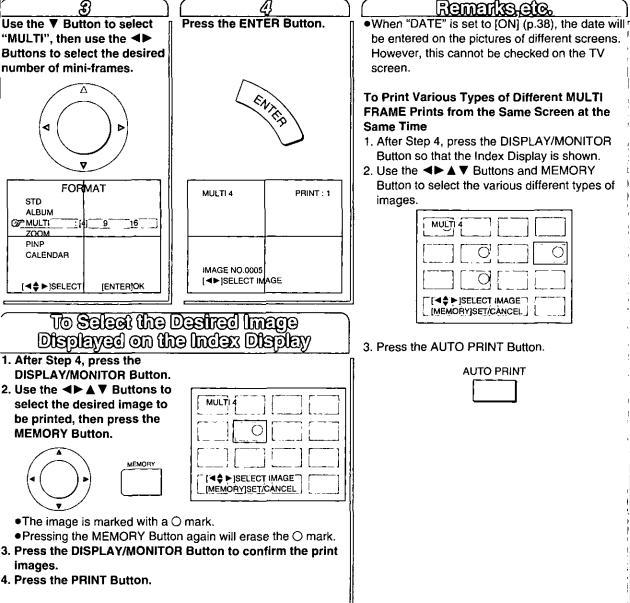

# PC Card Input (Cont.)

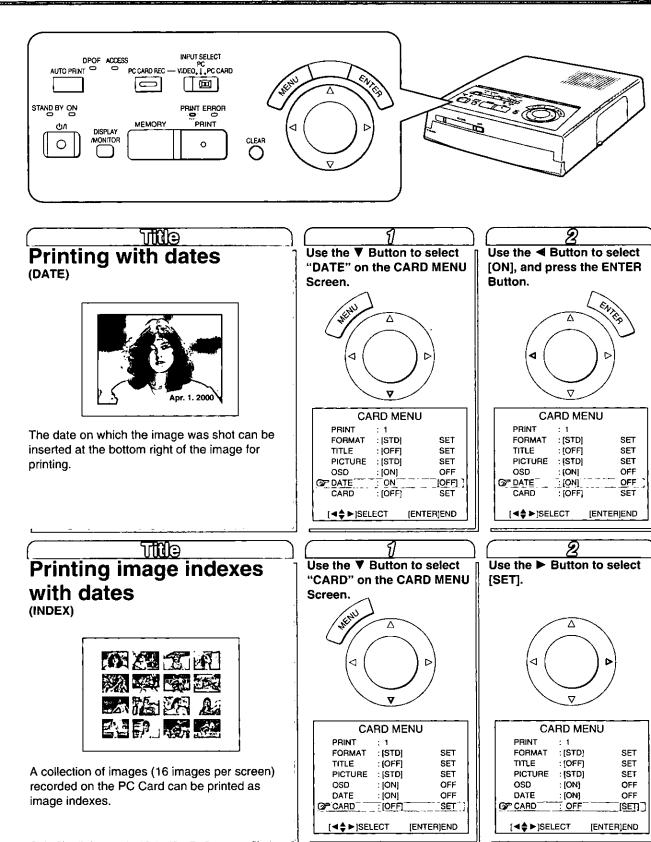

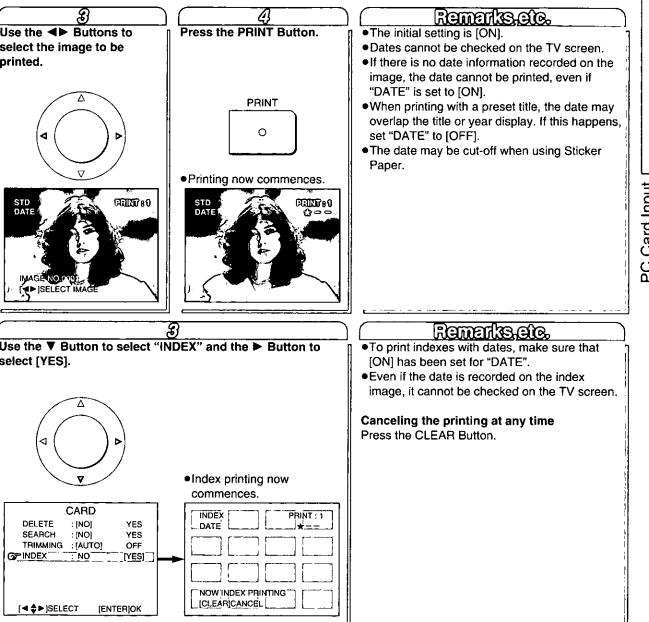

# PC Card Input (Cont.)

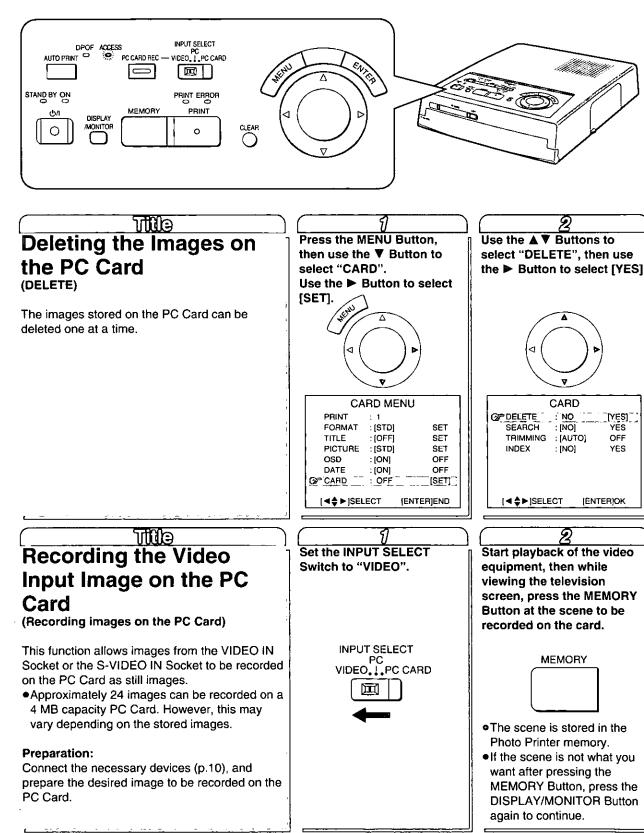

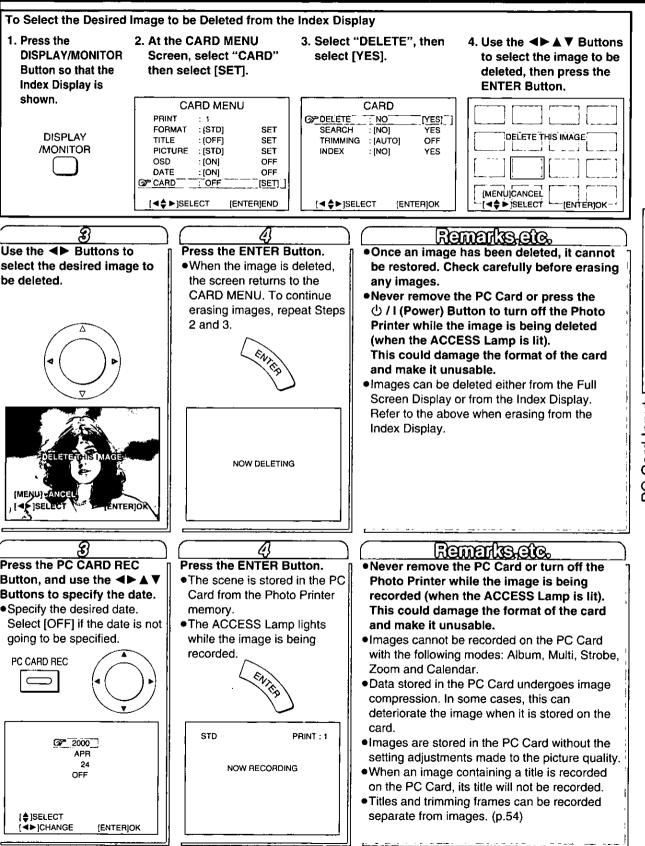

PC Card Input

# PC Card Input (Cont.)

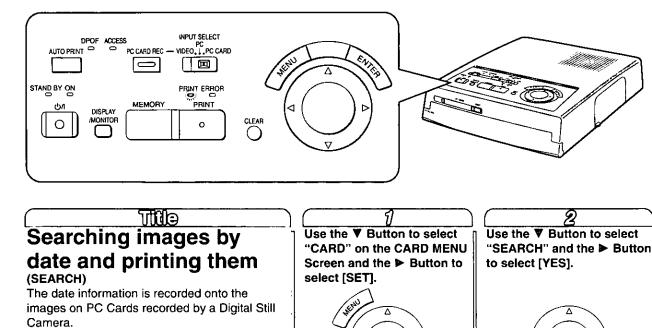

<

PRINT

TITLE

OSD

DATE

OP CARD

FORMAT

PICTURE

CARD MENU

: [STD]

: [OFF]

: [STD]

: [ON]

: [ON]

OFF

SET

SET

SET

OFF

OFF

[ÉNTER]END

(SET)

: 1

TUD Trimming images automatically (TRIMMING)

There may be lot of blank space on the prints when images shot by some types of digital still cameras are printed. (See figure 1 at top right) When [AUTO] is selected, the images are automatically trimmed, and attractive-looking prints which use the printing paper to maximum effect can be made. (See figure 2 at top right)

Using this date information, only those images

When the Full Screen Display has appeared,

press the DISPLAY/MONITOR Button to switch

which were shot during the period of time

specified can be printed.

**Preparations:** 

to the Index Display.

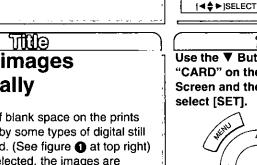

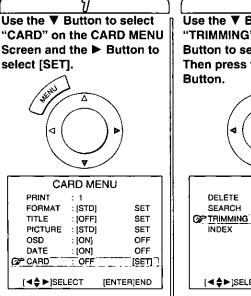

Use the V Button to select "TRIMMING" and the Button to select [AUTO]. Then press the ENTER Button.

CARD : [NO]

NO

: [NO]

: [AUTO]

YES

[YES]

OFF

YES

(ENTERIOK

DELETE

TRIMMING

[◀♦►]SELECT

OF SEARCH

INDEX

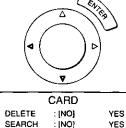

: [AUTO]

: [NO]

INDEX

[◀♦►]SELECT

OFF

YES

[ENTER]OK

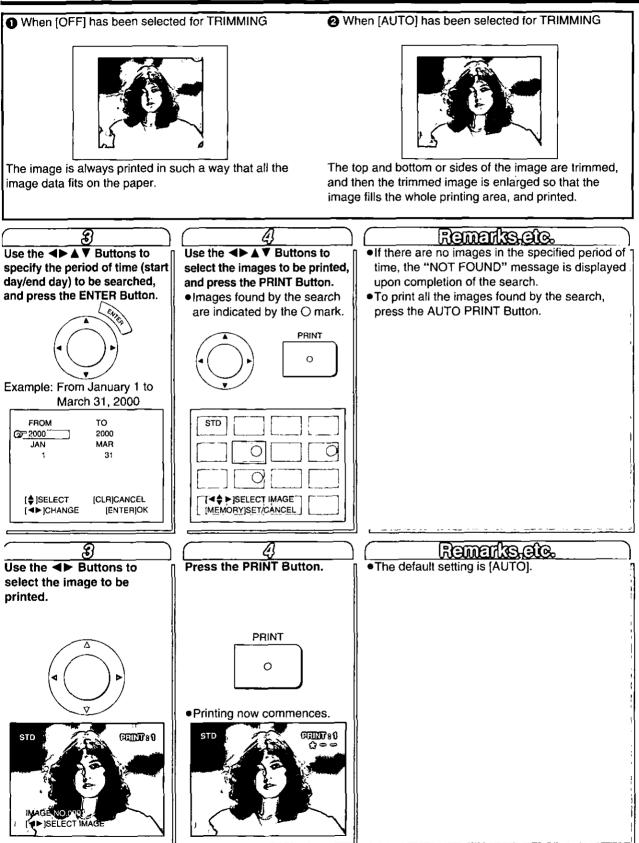

PC Card Input

# **Advanced Operations**

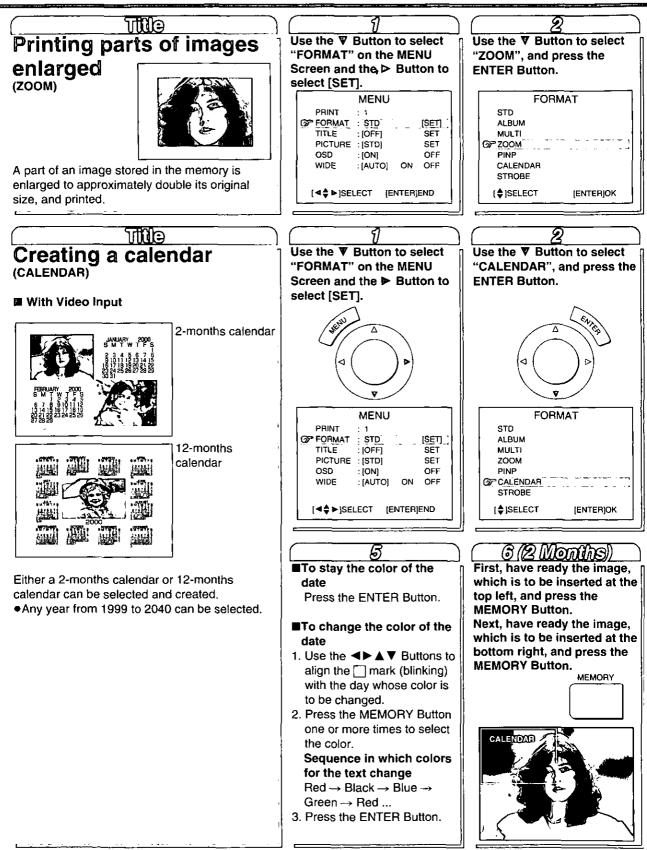

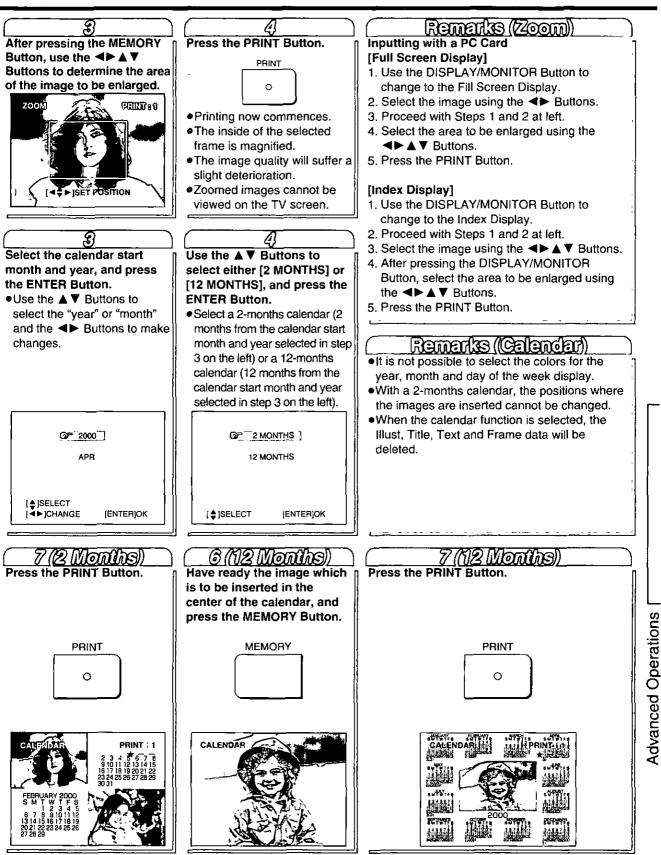

# Advanced Operations (Cont.)

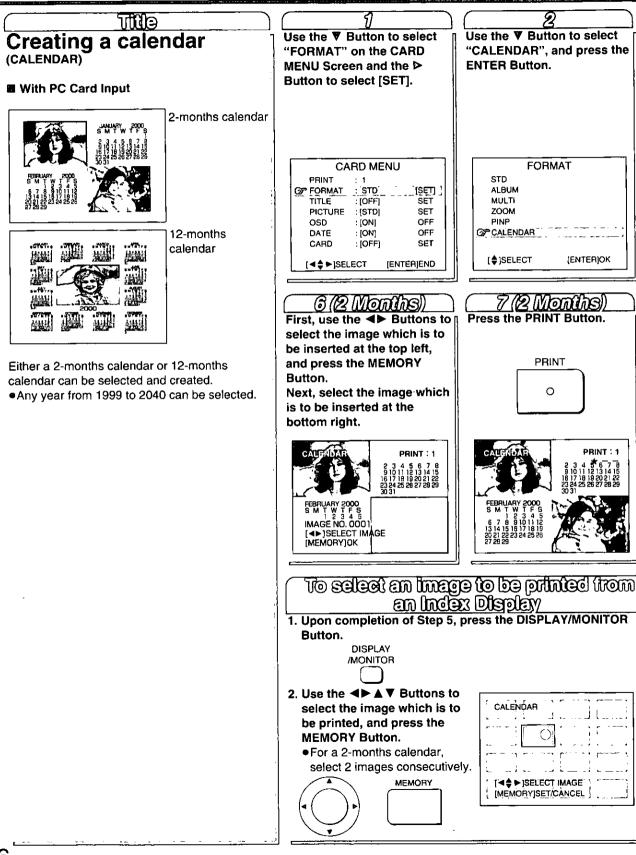

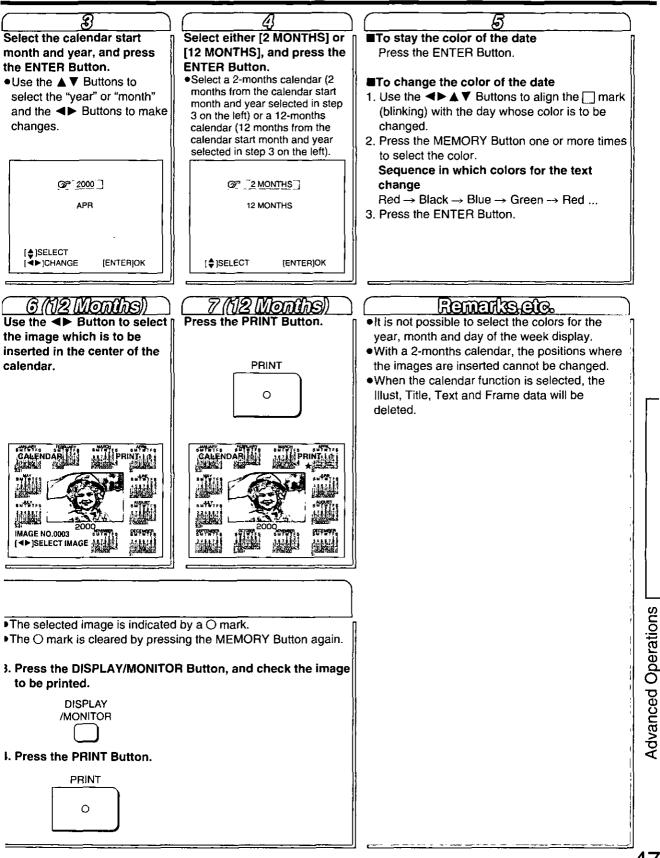

# Advanced Operations (Cont.)

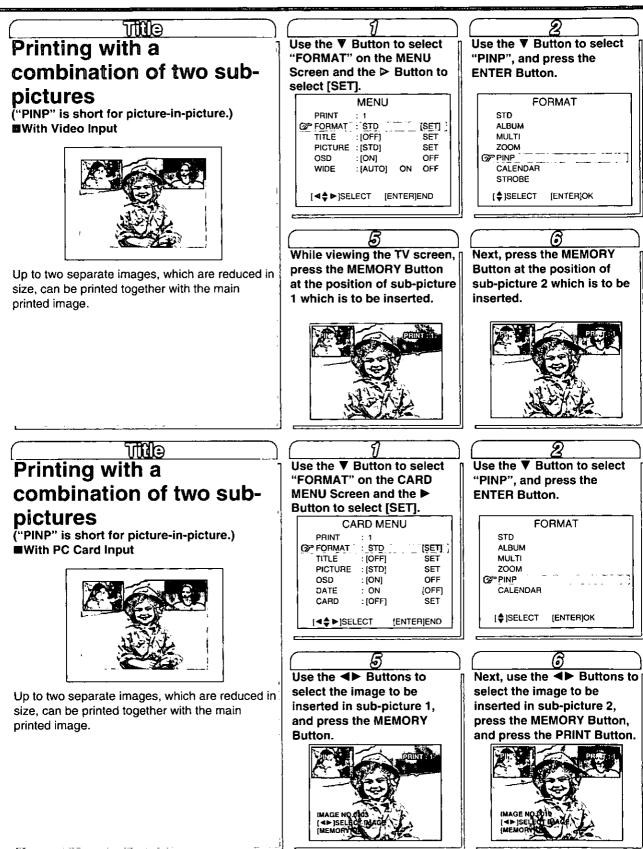

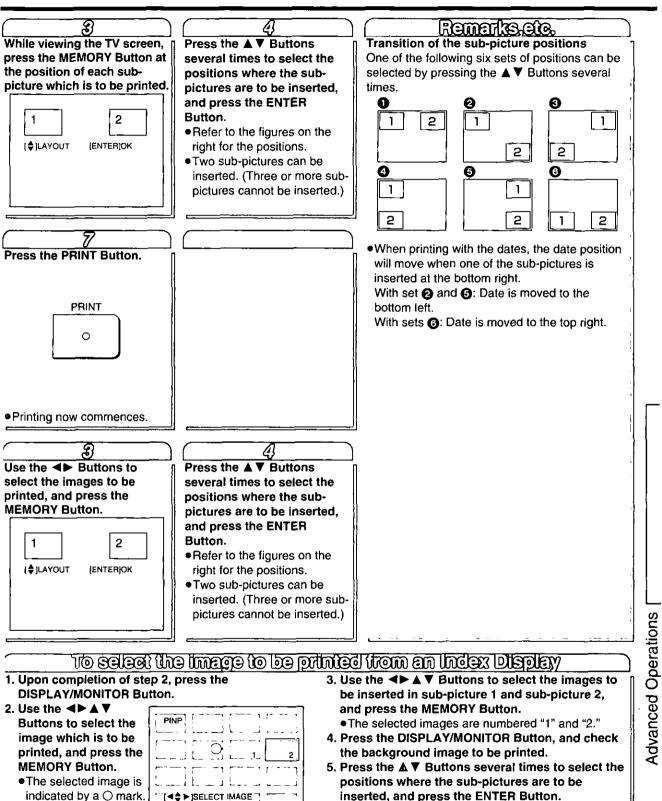

6. Press the PRINT Button.

[MEMORY]SET/CANCEL

•The O mark is cleared by pressing the MEMORY Button again.

49

# Advanced Operations (Cont.)

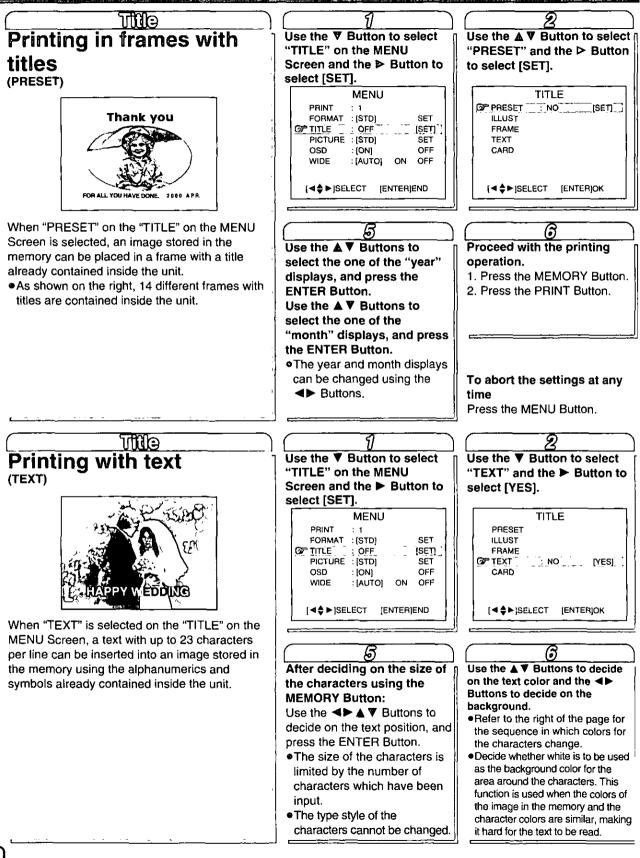

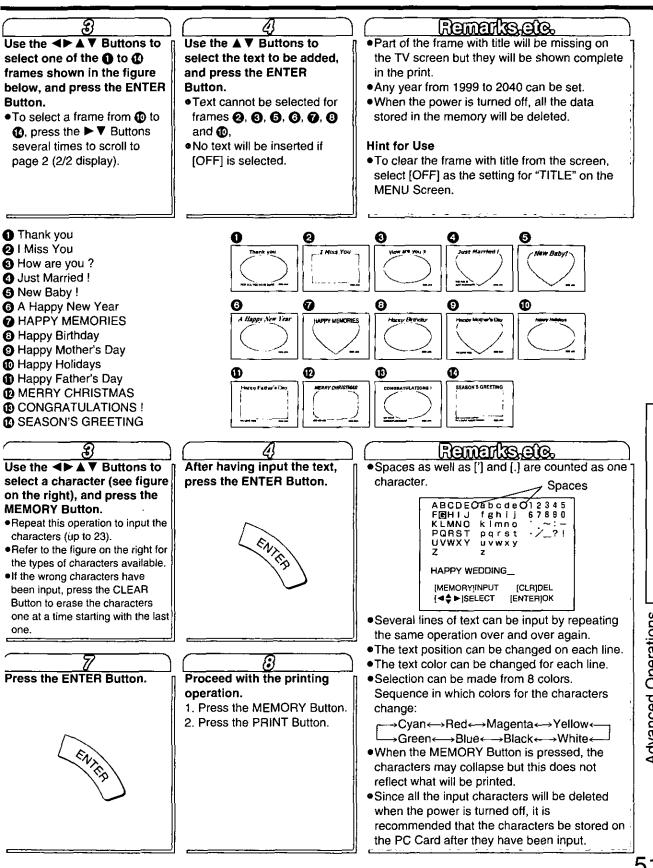

51

# Advanced Operations (Cont.)

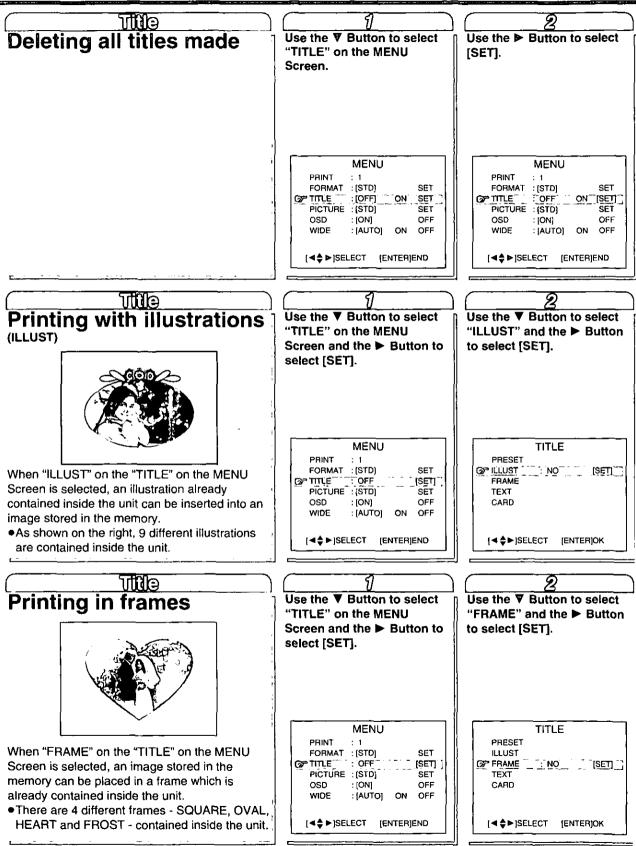

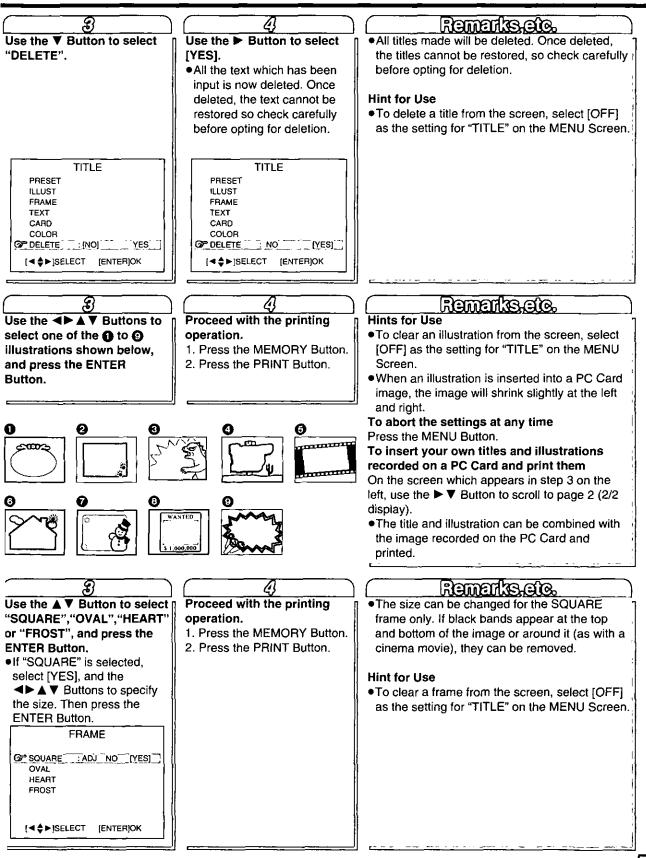

Advanced Operations

# Advanced Operations (Cont.)

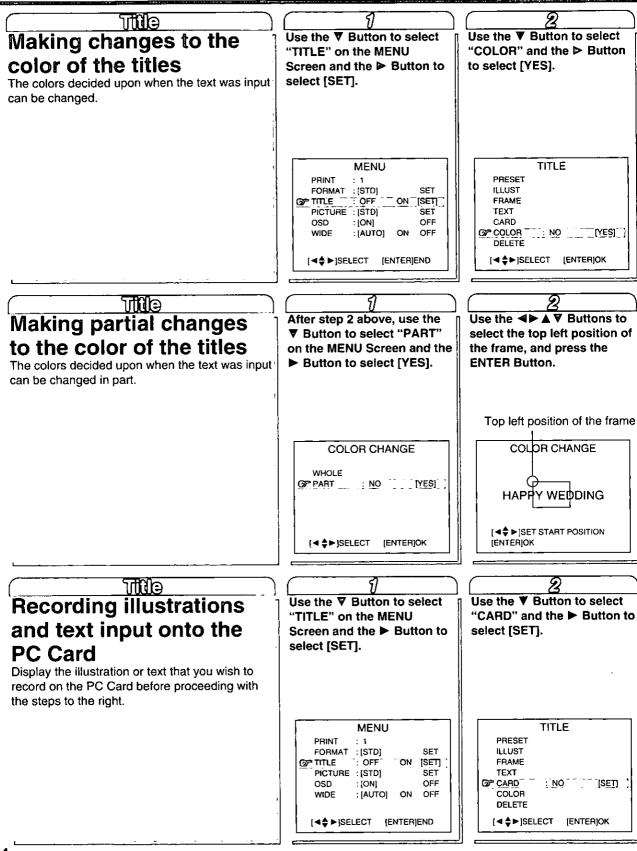

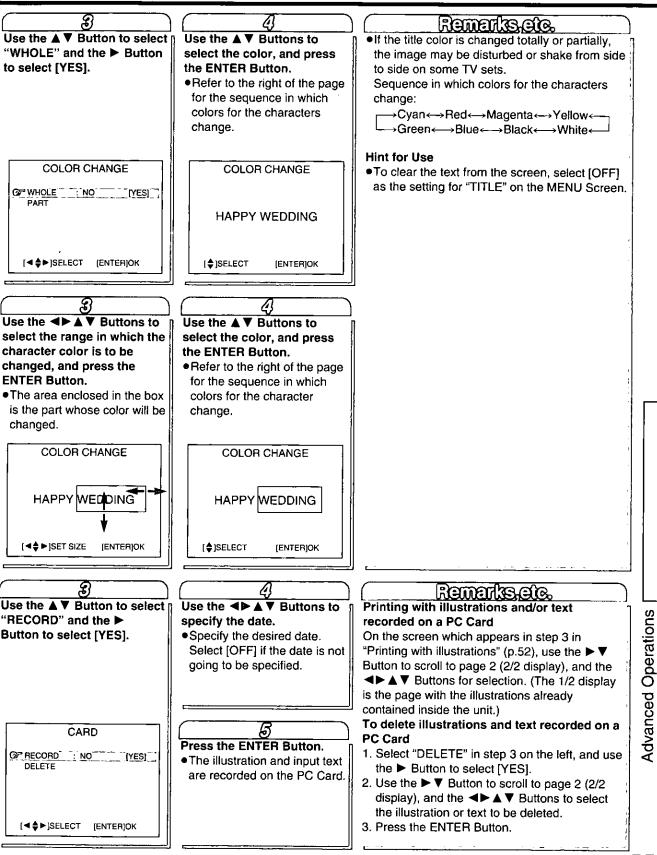

# Windows

## Driver Software

## Introduction

The PV-PD2100 Digital Photo Printer can be used with Windows 98 and Windows 95 operating systems. Installing this printer driver allows the Photo Printer to be used as a full-color printer.

## Trademarks

- "Microsoft Windows" is a trademark of Microsoft Corporation (U.S.).
- •Other names, company names, and product names appearing in this manual are trademarks or registered trademarks of the respective companies.

## Usage Agreement

The customer may only install this product in one computer system. You may not copy this product or transfer it to a third party in part or in whole, except for the sole purpose of backing up this software.

## Notes

- •The names of the products being used and the names in this manual may differ in some cases. The screen information shown in this manual may vary depending on the operating environment being used.
- •No particular explanation is provided regarding the basic operations and terms for Windows 98/ Windows 95 or the Printer unit. Please refer to the respective Operating Instructions for this information.

Also, note that this manual does not provide explanations for basic computer terms.

•A file called [Readme.txt] is included on the Printer Driver CD-ROM.

This file contains information and supplementary items which were unable to be included in this manual. Always read this file first.

## **Operating Environment**

## **Compatible Computers**

 PC/AT-compatible computers
 A computer with an 80486 or faster CPU equipped with a 25-pin printer connector is recommended.

## Possible Operating Environments

## •OS

Microsoft® Windows® 98 or Microsoft® Windows® 95 • RAM

A minimum of 16 MB of RAM is required (32 MB or more is recommended).

## Hard disk

Approximately 1 MB of hard disk space is required for installation.

At least 20 MB of free disk space is needed on the startup disk during the printing operation.

More RAM or hard disk space may be required depending on the printing contents.

## Connecting the PC Connection Cable

A PC Connection Cable for Windows (supplied) is required to connect the Photo Printer.

## 1

Turn the computer off.Unplug the Printer.

## 2

Connect the PC Connection Cable (supplied) to the printer connector on the computer.

## 3

#### Connect the PC Connection Cable to the PARALLEL Socket connector on the Printer.

•Close the connector attachment brackets so that the PC Connection Cable does not become disconnected.

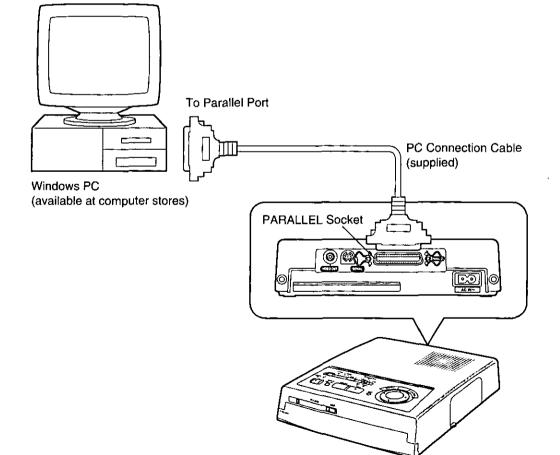

# Installing the Printer Driver (for Windows 98)

## 1

Turn the Printer on.

•Connect the Power Cable and press the 心ル (Power) Button to turn the Printer on.

## 2

Set the INPUT SELECT (VIDEO/PC/PC CARD) Switch to "PC".

## 3

#### Start up Windows 98.

- The following message is displayed: "Windows has found new hardware and is locating the software for it."
- Always turn on the Printer before starting up Windows 98.
- The Windows 98 Plug and Play function allows the computer to automatically recognize the printer when the printer is connected.

## 4

## Load the Printer Driver Software CD-ROM and click the [Next] Button.

•Load the CD-ROM into the selected drive.

#### Add New Hardware Wizard

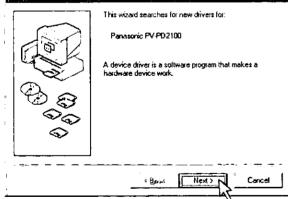

## 5

Select "Search for the best driver for your device", then click the [Next] Button.

AddINew Hardware Wizard

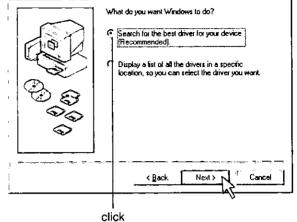

#### If the screen shown in step 4 does not appear:

- If the printer power is off when Windows 98 is started up, the message shown in step 3 and the screen shown in step 4 will not appear. Turn the printer on, then restart Windows 98.
- •If the Printer Driver has already been installed, the screen shown in step 4 will not appear. In this case, perform installation according to the installation procedure (p. 60) for when the "Add New Hardware Wizard" screen is not displayed.

#### If the wrong driver was selected:

• If you accidentally selected "Display a list of all the drivers in a specific location, so you can select the driver you want" and then clicked the [Next] Button, once the screen shown in step 4 on p. 60 appeared, click the [Back] Button.

Doing so will send you back to the "Add New Hardware Wizard" screen.

- Select "Search for the best driver for your device".
- If you accidentally clicked the [Cancel] Button, wait until Windows 98 starts up, turn the printer power on, then restart Windows 98.

## 6

Select "Specify a location", then click the [Browse...] Button.

| Windows will search for new drivers in its driver database<br>on your hard drive, and in any of the fo2owing selected<br>locations. Elick Next to start the search.<br>Elioppy disk drives<br>D-ROM drive<br>(dr.rp.oft Windows Update<br>Specify a location. |
|----------------------------------------------------------------------------------------------------|
| <br><beck next=""> Cancel</beck>                                                                                                    |

## 7

Select CD-ROM drive for the [PV-PD2100] printer that you purchased, and then click the [OK] Button.

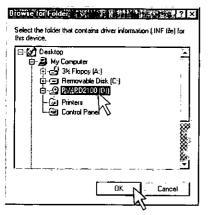

## 8

## Click the [Next] Button.

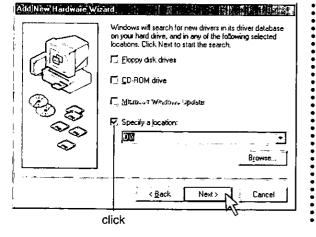

## **9** Click the [Next] Button.

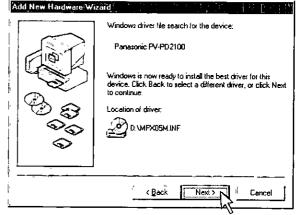

## 10

.

.

.

٠

.

•

a

Select [Yes] to set this printer as the default printer, and then click the [Finish] Button. •The file is copied.

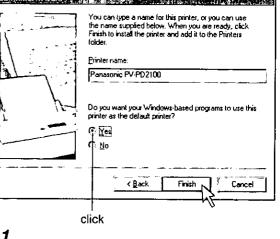

## **11**

Click the [Finish] Button.

This completes the installation procedure.

## Installing the Printer Driver (for Windows 98) (Cont.)

(Installation Procedure If the "Add New Hardware Wizard" Screen Did Not Appear in Step 4 on p. 58)

Turn on the printer, start up Windows 98, and perform the procedure below to install the printer driver.

## 1

## At the [Start] Button, select [Printers] from the [Settings] option.

The "Printers" folder is displayed.

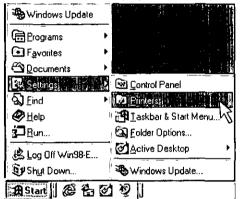

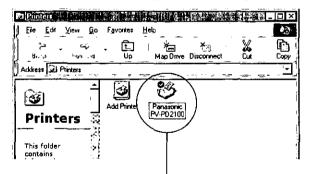

# If an icon labeled with the name of this printer is displayed, delete it according to the following procedure:

- 1. Select the icon labeled with the name of this printer.
- Use the "Delete" command in the "File" menu to delete the icon.
- 3. When the message "Some files were used only for this printer and are no longer needed. Would you like to delete these files now?" appears, click [Yes].
- •The icon labeled with the name of this printer disappears from the "Printers" screen.

## 2

## Double-click the [Add Printer] icon.

•The "Add Printer Wizard" screen appears.

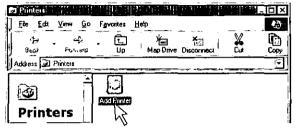

## 3

## Click the [Next] Button.

- A list of printers appears on the "Add Printer Wizard" screen.
- •If a screen appears asking you whether the printer is a local printer or network printer after clicking the [Next] Button, select [Local printer].

Add Runter Wizard

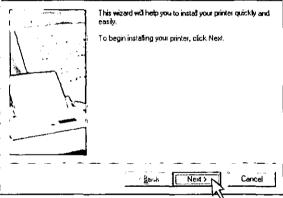

## 4

## Click the [Have Disk...] Button.

The "Install From Disk" screen appears.

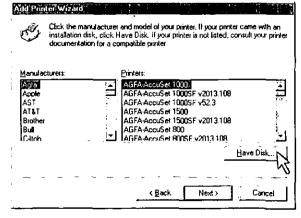

## 5

Load the Printer Driver Software CD-ROM, and click the [Browse...] Button.

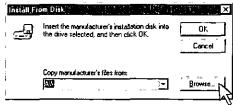

## 6

Select the CD-ROM Drive, when [mpx05m.inf] appears, click the [OK] Button.

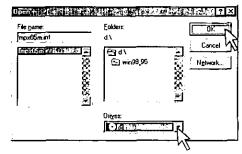

## 7

Click the [OK] Button.

 Insert the manufacturer's instalation disk into the drive selected, and then click OK.
 OK.

 Copy manufacturer's files from:
 D\

 D\
 Image: Discussion of the drive selected.

## 8

Confirm that the name of this printer appears in the "Add Printer Wizard" screen, then click the [Next] Button.

| Add Prin    | (e) within a little through a sufficient through a sufficient with the                                                                                                    |
|-------------|----------------------------------------------------------------------------------------------------|
| C           | Dick the manufacturer and model of your printer. If your printer came with an<br>installation disk, click Have Disk, If your printer is not listed, consult your printer<br>documentation for a compatible printer. |
| I Printers: |                                                                                                    |
| Panasc      | Hia RV 8021001                                                                                                    |
| <b>I</b> ,  | Have Disk                                                                                                    |
|             | < Bock Next> Cancel                                                                                                    |
|             |                                                                                                    |

## 9

## Select the port that the printer is connected to, and then click the [Next] Button.

- •Select the port that the printer is connected to from the available ports on the screen.
- •Only LPT ports should be selected.

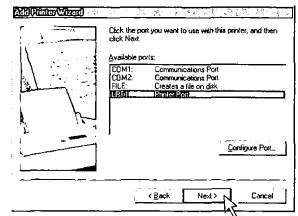

## 10

•

:

:

.

:

\* \* \* \*

Select [Yes] to set this printer as the default printer, and then click the [Finish] Button. •The file is copied.

## Add Printer Wizard Part and Part and Part

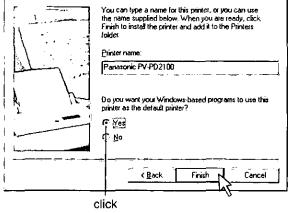

This completes the installation procedure.

# Installing the Printer Driver (for Windows 95)

## 1

## Turn the Printer on.

•Connect the Power Cable, and press the 心/I (Power) Button to turn the Printer on.

## 2

Set the INPUT SELECT (VIDEO/PC/PC CARD) Switch to "PC".

## 3

#### Start up Windows 95.

- The following message is displayed: [New hardware has been detected. The required software is being installed.]
- Always turn on the Printer before starting up Windows 95.
- The Windows 95 Plug and Play function allows the computer to automatically recognize the printer when the printer is connected.

## 4

## Load the Printer Driver Software CD-ROM, and click the [Next] Button.

#### Update Device Driver Wizard

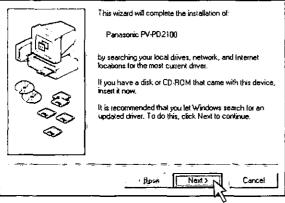

## or

## Select [Driver from disk provided by hardware manufacturer] and click the [OK] Button.

#### New Hardware Found

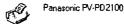

Select which driver you want to install for your new hardware:

- Co Windows defealt diver
- Oriver from disk provided by hardware manufacturer
- C Do not install a driver (Windows will not prompt you again)
- Select from a list of alternate drivers

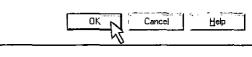

Click

•The display information shown in step 4 may differ according to the type of computer used.

## When the screen shown in step 4 does not appear:

- The screen shown in step 4 does not appear if the Printer is not turned on when Windows 95 is started. Turn the Printer on before restarting Windows 95.
- This message screen will not appear if a printer driver has already been installed or if [Do not install driver] was selected on the [New Hardware Found] screen.

In this case, follow the installation procedure (p.64) for when the [New Hardware Found] screen does not appear.

#### When the wrong driver is selected:

• If you selected [Select from list of alternate drivers] and clicked the [OK] Button, then immediately click the [Cancel] Button on the screen.

This will return you to the [New Hardware Found] screen.

Select [Driver from disk provided by hardware manufacturer].

- If you selected [Do not install a driver] and clicked the [OK] Button, then follow the installation procedure (p.64) for when the [New Hardware Found] screen does not appear.
- If you clicked [Cancel], then turn on the Printer after Windows 95 is started, then restart Windows 95.

## **5** Click the [Finish] Button when the Printer Driver Software is detected.

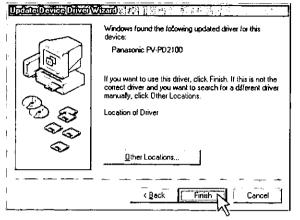

or

## Load the Printer Driver Software CD-ROM, and click the [OK] Button.

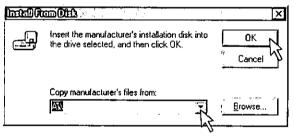

Load the CD-ROM into the selected drive.

• The display information shown in step 5 may differ according to the type of computer used.

If the drive name shown in [Copy manufacturer's files from:] differs from the drive name that the CD-ROM was loaded into, directly enter the drive name or click the [Browse...] Button to select the drive that the CD-ROM was loaded into, and then click the [OK] Button. The [Select Device] screen appears.

#### 6 Click the

## Click the [OK] Button.

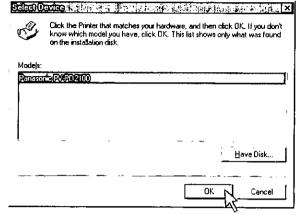

## 7

::::

:

:

....

•

••••

••••

\* \* \* \* \*

.

•

\*\*\*\*\*\*\*\*

:

Select [Yes] to set as the default printer, and then click the [Finish] Button. • The file is copied.

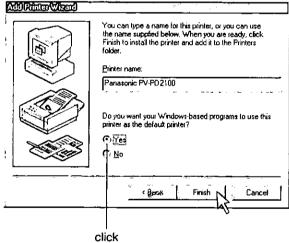

This completes the installation procedure.

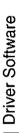

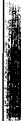

# Driver Software (Cont.)

## Installing the Printer Driver (for Windows 95) (Cont.)

(Installation procedure for when the [New Hardware Found] screen does not appear in Step 4 on p.62)

Turn on the printer, start up Windows 95, and perform the procedure below to install the printer driver.

## 1

## At the [Start] Button, select [Printers] from the [Settings] option.

•The [Printers] folder is displayed.

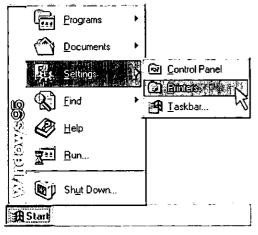

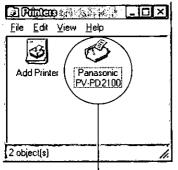

## Use the following procedure to delete the [Panasonic PV-PD2100] icon if it is displayed.

- 1. Select the [Panasonic PV-PD2100] icon.
- Use the [Delete] function from the [File] menu to delete [Panasonic PV-PD2100]. (The user should also delete the files used only by this printer).
- •The [Panasonic PV-PD2100] icon is deleted from the [Printers] screen.

## 2

Double-click the [Add Printer] icon. •The [Add Printer Wizard] screen appears.

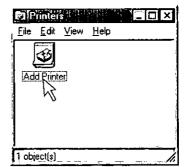

## 3

## Click the [Next] Button.

- •A list of printers appears on the [Add Printer Wizard] screen.
- If a screen appears asking you whether the printer is a local printer or network printer after clicking the [Next] Button, select [Local printer].

Add/Printen.Wozard

| This wizard will help you to install your printer quickly and easily. |
|-----------------------------------------------------------------------|
| To begin installing your printer, click Next.                         |
|                                                                       |
|                                                                       |
|                                                                       |
|                                                                       |
| Beak Next> Cancel                                                     |

## 4

## Click the [Have Disk...] Button.

•The [Install From Disk] screen appears.

| documental                                                                | ion for a compatible printer. |
|---------------------------------------------------------------------------|-------------------------------|
| Manufacturers:<br>Engle<br>AST<br>AST<br>Bull<br>Bull<br>C-Itoh<br>C-Itoh | Printers:                     |

## 5

## Load the Printer Driver Software CD-ROM, and click the [OK] Button.

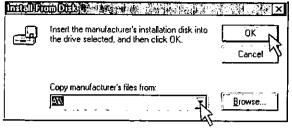

- •Load the CD-ROM into the selected drive.
- •If the drive name shown in [Copy manufacturer's files from:] differs from the drive name that the CD-ROM was loaded into, directly enter the drive name or click the [Browse...] Button to select the drive that the CD-ROM was loaded into, and then click the [OK] Button.

## 6

#### Check that [Panasonic PV-PD2100] is displayed on the [Add Printer Wizard] screen, then click the [Next] Button.

• The [Add Printer Wizard] screen then shows [Available ports:].

| S.                 | <b>CEX WARTER</b><br>Click the manufacturer and model of your printer. If your printer came with an<br>installation disk, click Have Disk. If your printer is not listed, consult your printer<br>documentation for a compatible printer. |
|--------------------|----------------------------------------------------------------------------------------------------|
| Printers:<br>Ranam | mic(RVE02100)                                                                                                    |
|                    | Cancel                                                                                                    |

## 7

## Select the port that the printer is connected to, and then click the [Next] Button.

- Select the port that the printer is connected to from the available ports on the screen.
- •Only LPT ports should be selected.

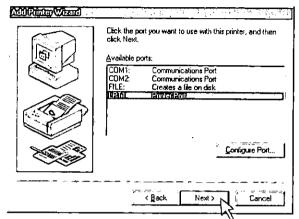

## 8

٠

•

•

Select [Yes] to set as the default printer, and then click the [Finish] Button.

The file is copied.

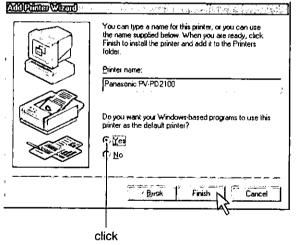

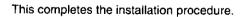

## Installing the Printer Driver (Cont.)

Setting the Default Printer

## 1

At the [Start] Button, select [Printers] from the [Settings] option.

The [Printers] folder is displayed.

| Windows Update         | , is the second second s |
|------------------------|----------------------------------------------------------------------------------------------------|
| ☐ Programs             |                                                                                                    |
| Image: Favorites →     |                                                                                                    |
| Documents              | <u>.                                    </u>                                                                                                    |
| 🗱 <u>S</u> ettings 🔹 🕨 | Control Panel                                                                                                    |
| & <u>F</u> ind . ►     | 🐼 Erinters                                                                                                    |
| 🚱 <u>H</u> elp         | 🖪 Iaskbar & Start Menu 🗸                                                                                                    |
| <u>Bun</u>             | Q Eolder Options                                                                                                    |
| 😤 Log Off Win98-E      | Active Desktop                                                                                                    |
| By Shut Down           | Nindows Update                                                                                                    |
| 🗿 Start 📗 🎯 🚰 🖉        | 1 Q                                                                                                    |

## 2

Select the [Panasonic PV-PD2100] icon, then open the [File] menu.

| Ø       | Printers                                                                    |                    |                         |  |
|---------|-----------------------------------------------------------------------------|--------------------|-------------------------|--|
|         | ile <u>E</u> dit <u>V</u> iew <u>G</u> o                                    | F <u>a</u> vorites | <u>H</u> elp            |  |
| 1       | <u>O</u> pen                                                                | _ Ē                |                         |  |
|         | Pause Printing                                                              | Up                 | Map Drive Disc          |  |
|         | <ul> <li>Set as Default</li> </ul>                                          |                    |                         |  |
| Γ       | Purge Print Documents                                                       |                    | <u>\$4</u> 2            |  |
|         | Capture <u>Printer Port</u><br>E <u>n</u> d Capture                         | Printer            | Panasonic'<br>PV-PD2100 |  |
| <u></u> | Create <u>S</u> hortcut<br>Delete<br>Rena <u>m</u> e<br>P <u>r</u> operties |                    | A                       |  |
| Ľ,      | Printers                                                                    | -                  |                         |  |
|         | <u>₩</u> ork Offline<br><u>C</u> lose                                       |                    | default printer.        |  |
|         |                                                                             |                    |                         |  |

Check that there is a check mark on the [Set As Default] option. If there is no check mark, activate this option by clicking it.

#### Note

These instructions describe the installation of the driver software only. They do not describe the actual printing operation in any way. For details on the Print Format and other aspects, click the Help Button in the respective dialog boxes and refer to the information which is then displayed.

#### Restrictions

- This printer driver does not use the Print Manager. Therefore, background printing and network printing cannot be performed. The various settings in the Print Manager are not valid.
- •In some Windows applications with page settings, the printing may not be performed properly if the page settings are not made. Be sure to always specify the page.
- If a specific number of colors (256 colors, 32,000 colors, 65,000 colors, or 16.7 million colors) are set at a specific video board, the Printer may be unable to print due to incompatibility with the display driver. Try changing the number of colors at the video board and printing again.
- •The printable area with the Printer may be smaller than the area available with ink-jet and other printers. Consequently, a document created in A4 size, for instance, may not fit into the printable area of this Printer, resulting in the ends and sides being cut off. To remedy this, either reduce the size of the image using the application or select the next paper size up, such as Letter size, for printing.

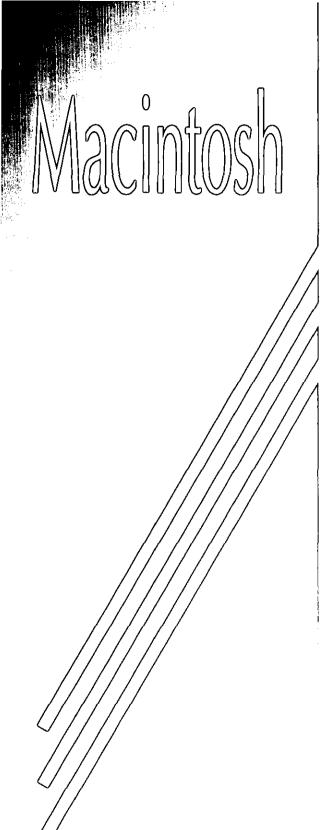

# **Driver Software**

#### Introduction

The PV-PD2100 Digital Photo Printer can be used with Macintosh systems. Installing this printer driver in a Macintosh system allows the Photo Printer to be used as a full-color printer.

#### Trademarks

- •The "Apple" name, Macintosh, System, AppleTalk, QuickDraw, QuickDraw GX and True Type are registered trademarks or trademarks of Apple Computer Inc.
- •Other names, company names, and product names appearing in this manual are trademarks or registered trademarks of the respective companies.

#### **Usage Agreement**

The customer may only install this product in one computer system. You may not copy this product or transfer it to a third party in part or in whole, except for the sole purpose of backing up this software.

#### Notes

- The names of the products being used and the names in this manual may differ in some cases. The screen information shown in this manual may vary depending on the operating environment being used.
- No particular explanation is provided on the basic operations and terms for Macintosh systems or the Printer unit. Please refer to the respective Operating Instructions for this information.
   Also, note that this manual does not provide explanations for basic computer terms.
- •A file called [readme] is included on the Printer Driver CD-ROM. This file contains information and supplementary items which were unable to be included in this manual. Always read this file first. This file can be opened and read in the Macintosh OS applications [TeachText] or [SimpleText].
- •Using with INIT/cdev This printer driver is a selector level driver conforming to the Macintosh guidelines. The printer driver has already been confirmed for operation compatibility with the Macintosh standard system configuration. Operation cannot be guaranteed when used with other INIT/cdev.
- Application Memory Setting In some applications, if there is little free memory, the printer may not print or the printing speed will be extremely slow.

When printing, close other applications or increase the value of the memory setting for the application.

## **Operating Environment**

#### **Compatible Computers**

Macintosh series computers incorporating a 68030 or faster CPU

• Do not set the CPU cache in 68040 (68LC040) computers to OFF.

## Possible Operating Environments

#### •0S

## System 7 or later

This printer driver is compatible with QuickDraw output.

This printer driver is not compatible with System 7 QuickDrawGX.

#### •RAM

At least 16 MB is required (at least 32 MB is required for PowerMacintosh).

#### Hard disk

Approximately 1 MB of hard disk space is required for installation.

At least 20 MB of free disk space is needed on the startup disk during the printing operation.

More RAM or hard disk space may be required depending on the printing contents.

## Connecting the PC Connection Cable

The Macintosh and Printer are connected using the PC Connection Cable for Macintosh (supplied).

## 1

Turn off the Macintosh and Printer.

## 2

Insert the connector at one end of the PC Connection Cable (supplied) into the Macintosh Printer Port or Modem Port.

## 3

Insert the connector at the other end of the PC Connection Cable into the Printer SERIAL Socket, and then turn on the Macintosh and Printer.

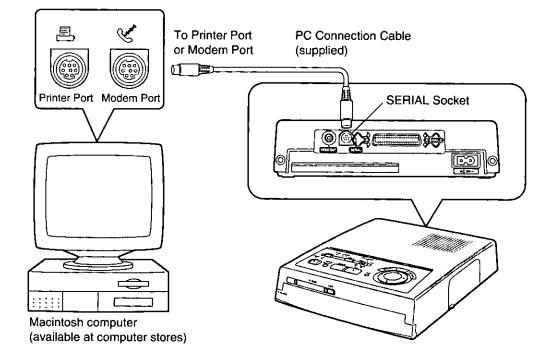

# Driver Software (Cont.)

## Installing the Printer Driver

This procedure for installing the printer driver to the Macintosh is described below.

## 1

## Turn the Macintosh on.

If using the Macintosh Performa series with the [At Ease] setting for startup, click [Go to Finder] from the File menu after starting up the Macintosh to display the Desktop.

## 2

Load the Printer Driver Software CD-ROM into the CD-ROM Drive, and double-click the [PV-PD2100] icon when it appears on the display.

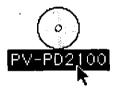

## 3

Double-click the [PV-PD2100 Installer] icon.

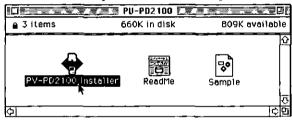

## 4

Click the [Continue] Button.

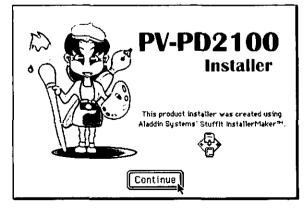

## 5

#### Click the [Install] Button.

The printer driver is automatically installed to the function extension folder inside the system folder.

|                             | Ň  | PV-PD2100                                                                                            |                 |
|-----------------------------|----|----------------------------------------------------------------------------------------------------|-----------------|
|                             | 62 | This is a printer driver software for PV-PD210<br>Going to install it into [Extensions] folder in [S |                 |
|                             |    |                                                                                                    |                 |
|                             |    |                                                                                                    | <u></u>         |
| Installation requires: 455K |    | ion requires: 455K                                                                                   | Quit<br>Instell |

## 6

......

\*\*\*\*\*\*\*\*\*\*\*\*

After installation, click the [Quit] Button to complete the installation procedure.

Installation was successful. Choose Quit if ,∫≣` you are finished or Continue to perform further installations. Continue

Quit

This completes the installation procedure.

## **Selecting the Printer Driver**

The printer driver is selected after installation.

## 1

Select [Chooser] from the Apple menu.

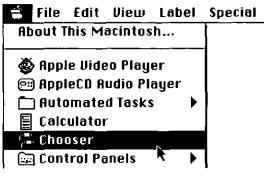

## 2

## Select the Printer Driver icon in the Chooser window.

•Click the [PV-PD2100] icon. This selects the driver.

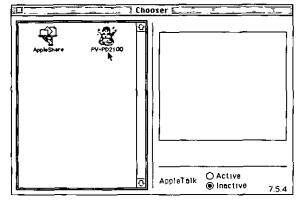

## When the PV-PD2100 Printer Driver icon is not displayed in the Chooser window

- The printer driver has not been installed properly. Be sure to read "Installing the Printer Driver"(p.70) thoroughly before installing the software.
- QuickDrawGX is installed in the computer. This printer driver is compatible with QuickDraw; it is not compatible with QuickDrawGX.
- Control Panel settings may need to be made for some types of Macintosh computers and OS environments.

## 3

\*\*\*\*\*\*\*\*\*\*\*\*\*\*\*\*\*\*\*\*\*\*

\*\*\*\*\*\*\*\*\*\*\*

\*\*\*\*\*\*\*\*\*\*\*\*\*\*\*\*\*\*\*\*\*\*\*\*

................

## Select the output port.

•The output ports are displayed. Click the port that the PC Connection Cable is connected to. (Some ports are unavailable depending on the type

of Macintosh computer used and OS environment.)

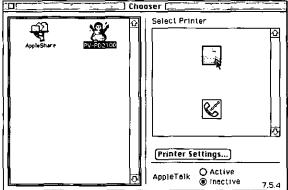

## When using LocalTalk

•The PC Connection Cable cannot be connected to the printer port when using the LocalTalk network. In this case, connect the cable to the modem port. However, by setting [AppleTalk] to [Inactive], you can cut off the LocalTalk network connections and then use the printer port.

#### For networks not using EtherTalk printer ports • The printer port can be used.

## When using software occupying the serial port

• If using a communications modem, MIDI interface, or other device which connects to the serial port, the Printer may not print normally when connecting the PC Connection Cable even if the device is not actually connected. This fault occurs because the programs for operating the devices (in many cases, these files are function extension and Control Panel files) are activated when the Macintosh is started up and occupy the serial port. In this case, either deactivate the programs or connect the PC Connection Cable to a serial port not used by these programs. (Refer to the manual for the application being used for how to deactivate the programs.)

## Selecting the Printer Driver (Cont.)

## For Macintosh systems with only one serial port:

- The Printer may not print normally when using a PowerBook Duo series computer with a built-in ExpressModem or a Macintosh with a single, shared port for the printer and modem. When using these types of Macintosh systems, the following settings must be made.
- 1. Set AppleTalk to [Inactive].
- 2. Change the file settings in the Control Panel.
  - •Select Control Panel from the Apple menu, and make the following settings.
  - •In the [PowerBook] file, change [Internal Modem] to [External Modem].
  - In the [PowerBook Setup] file, change [Compatible] to [Standard].
  - In the [ExpressModem] file, change [ON] to [OFF]. If there are modem settings here, then change [Internal Modem] to [External Modem]. Some of the above settings may not be included in the Macintosh system that you are using. In this case, perform the settings only for the included items.
- 3. In the Chooser, set the Output Port to [Modem Port].
  - •When selecting the Printer Driver at the [Chooser], designate the modem port as the output port.
  - If the modem and printer share the same icon, then click this icon.

The setting procedure may vary depending on the type of Macintosh system. Generally, the serial port that the PC Connection Cable is connected to must not be occupied by other devices or software. Please refer to the instruction manuals for your Macintosh system, peripheral devices, and software. Also, be sure to refer to the Readme file on the CD-ROM since it contains the most up-to date information.

#### Note

These instructions describe the installation of the driver software only. They do not describe the actual printing operation in any way. Click the Help Button in the respective dialog boxes and refer to the information which is then displayed.

#### Restrictions

- •Using utilities which utilize virtual memory or increase the memory capacity may reduce the processing speed.
- The printable area with the Printer may be smaller than the area available with ink-jet and other printers. Consequently, a document created in A4 size, for instance, may not fit into the printable area of this Printer, resulting in the ends and sides being cut off. To remedy this, either reduce the size of the image using the application or select the next paper size up, such as Letter size, for printing.

## **Precautions**

## **Precautions When Using the Digital Photo Printer**

- If the Photo Printer emits smoke, becomes unusually hot, or gives off an unusual smell, turn it off and unplug it.
- •If water or other foreign matter gets inside the printer, turn it off and unplug it.
- If the surface of the printer becomes broken or cracked, turn it off and unplug it.
- If the power cable is damaged (such as the core wires being exposed), turn it off and unplug it.
- Do not use the Photo Printer in any way which overloads the electric outlet or wiring. Also, only AC 120 V should be used as the power supply for the Photo Printer.
- •Make sure the plug is properly plugged in when using the Photo Printer.
- •Do not damage the power cable or plug.
- Remove any dust or other foreign matter adhering to the power plug.
- Do not place the Photo Printer on unsteady, inclined, or other unstable surfaces.
- •Do not place flower vases, containers with water, or small metal objects on the Photo Printer.
- Do not drop or insert metal or flammable objects inside the Photo Printer.
- Do not splash or wet the Photo Printer.
- •Do not disassemble or remodel the Photo Printer.

- Do not touch the metal parts on the Photo Printer or the plug during a thunderstorm.
- Do not unplug with wet hands.
- Do not place the Photo Printer in locations with smoke, steam, high humidity, large amounts of dust, or severe vibrations.
- Do not install the Photo Printer in such a way that the power cable is forcibly bent.
- •Do not cover the ventilation holes on the Photo Printer.
- Do not place heavy objects on the Photo Printer.
- Do not move the Photo Printer with the power cable plugged in.
- Do not unplug by pulling on the power cable.
- Remove the plug from the outlet as a safety measure when cleaning the Photo Printer or when the Photo Printer will not be used for a long period of time.
- Do not touch any internal components other than those specified.
- •Do not remove the Paper Cassette while printing is in progress.

During printing, the paper moves forward and backward three times. You can be cut if you touch the paper during this operation.

### Notes on Handling the Digital Photo Printer

 Do not spray insecticides or other volatile materials on the printer.

If such materials come into contact with the printer, they can damage the surface of the printer or cause the finish to peel. Also, do not leave rubber or vinyl materials in contact with the printer for an extended period of time.

•When the printer will not be used for an extended period of time:

To conserve electricity, turn the printer off and unplug it.

Leaving the printer idle for long periods can impair its functionality. Be sure to turn the power on and operate the printer once every six months.

•When transporting the printer by car or truck: Pack the printer carefully in its original packing materials. If you did not retain the packing materials, wrap the printer carefully in a blanket or other cushioning material to protect it. (Before transporting the Photo Printer, be sure to first remove the Paper Cassette and Ink Cassette, and then close the cover.)

### **Maintenance Notes**

•Do not use benzene, paint thinner, or other solvents to clean the printer.

Most of the printer surface is plastic. Do not use solvents such as benzene and paint thinner to wipe the printer since they can damage the surface of the printer and/or cause the surface to peel.

To clean the printer surface, wipe off any dust with a soft, dry cloth.

If the Photo Printer is particularly dirty, soak the cloth in kitchen detergent (neutral) diluted with water and wring out thoroughly. Then, wipe off the dust with the cloth, and wipe again with a dry cloth. When using a synthetic cloth, follow the precautions in the usage instructions.

•When dust accumulates around the ventilation holes on top of the printer:

After removing the lnk Cassette, use a vacuum cleaner to clean the dust from the ventilation holes. Dust that enters the printer through the ventilation holes can adhere to the ink film, making high-quality printing impossible. In this event, remove the lnk Cassette, and then clean the dust off the ink film.

### **Installation Notes**

•Install the Photo Printer away from devices that generate magnetic fields.

The magnetic fields generated by stereo speakers or large monitors will distort the image produced by the Photo Printer.

### **Internal Temperature**

- •Although it varies with the ambient temperature, if the internal temperature of the Photo Printer rises above a certain level, the ERROR Lamp will flash and the error message "WAIT: COOLING" will appear on the television screen. In this situation, the printing operation will halt temporarily. This is not a malfunction. After waiting for a few minutes for the temperature to drop (four or five minutes at the most), the Photo Printer will automatically resume printing.
- •The printing operation may be halted temporarily in

Electromagnetic waves produced in this Photo Printer and in televisions, video game machines, and other devices can cause mutual interference, disrupting both the display on the television screen and the print image.

any of the following cases, which will result in a longer than normal printing time:

- When printing images continuously
- When the ambient temperature is high
- When the internal temperature of the printer rises quickly because the ventilation holes or other parts are blocked.
- •Note that if two or more of these conditions exist, printing will take even longer. Therefore, make every effort to find a well-ventilated location for installing this printer.

## Condensation

- •When a bottle is taken out from a refrigerator in summer and left to stand for a while for instance, droplets of water will form on it. This phenomenon is known as condensation.
- •Conditions for condensation Condensation will form if the printer or Print Set is moved to a location with a considerable difference in temperature or humidity, such as:
- A high-humidity location, such as one filled with

#### steam

- When suddenly moved from an air-conditioned environment to one with high temperatures and high humidity
- A room that has just been heated

In this event, turn the power on and wait for two hours.

If the paper or rollers are damp with condensation, the printed surface that is produced may be dirty.

# Notes on Handling the Ink Cassettes, Ink Cassette Film, Paper Cassette, and Paper

To ensure high-quality, precise printing, always observe the following points.

Failure to observe these points can not only result in poor-quality prints, but also paper jams or breakdown of the Photo Printer.

•Use only the specified paper.

Use Print Sets that carry the set mark or set mark, or that have been specified for use with this Photo Printer by Panasonic.

•Use the Ink Cassette with the paper provided in the same box.

One Ink Cassette is designed to provide enough ink film to print the number of sheets provided in that Print Set.

- Do not remove the label from the Ink Cassette. Doing so could lead to mistaken operation.
- Before loading an Ink Cassette, take up any slack in the ink film (wide tape inside the Ink Cassette). The slack can be taken up by turning the spool in the direction of the arrow.
- Make sure that the Ink Cassette is oriented properly and insert it all of the way in.
- •Do not touch or pull on the ink film.
- Do not get fingerprints or dust on the ink film or on the paper.
- •Do not get the ink film or the paper wet.
- Do not touch the lnk Cassette or the Paper Cassette while printing is in progress. The lnk Cassette cannot be taken out while printing is in progress.

Forcibly pulling out the Ink Cassette, loading too much paper, or applying strong pressure or vibrations to the Paper Cassette could result in a paper jam or other malfunction. (Do not take out the Paper Cassette and add paper while printing is in progress.)

- •Do not attempt to reuse an empty Ink Cassette or paper which has already been printed on. Doing so could result in malfunction or breakdown of the Photo Printer.
- •Fan the paper thoroughly before placing it in the Paper Cassette. Sheets that adhere to other sheets can cause a paper iam.
- Do not fold or bend the paper.
   If a postcard is curled, remove the curl before attempting to use the postcard in the printer.
- •Do not load the paper upside-down. The glossy side of the paper with no markings on it is the printing side. The paper should be loaded with this side facing up.
- •Do not write on the paper before printing on it. This could lead to mistaken operation.
- Do not load too much paper in the Paper Cassette. No more than 25 sheets should be loaded.
- Allow the Print Set to adjust to the ambient temperature before using it.
   If the Print Set has been stored at a low temperature, condensation could form on the paper when brought into a warmer room. Do not open the Print Set package until it has reached the room temperature.
- •Do not leave printed paper above the Paper Cassette (in the Print Exit). Do not allow more than 10 sheets to accumulate above the Paper Cassette.
- Do not place objects above the Paper Cassette (in the Print Exit).

## Notes on Print Set Storage

 Do not store the Ink Cassettes or paper under high temperatures or high humidity.

Doing so could result in a deterioration of printing quality.

- Do not store the paper on its end. Store the paper flat in its original silver bag.
- Do not store Ink Cassettes or paper in a location exposed to direct sunlight.
   Doing so will result in a deterioration of printing.

Doing so will result in a deterioration of printing quality. The Ink Cassette and paper could even

become unusable.

• After using the Photo Printer, remove the Ink Cassette and paper and put them back in storage. If the Ink Cassette is left in the Photo Printer, slack will develop in the ink film and dust will collect, which may make high-quality printing impossible. In order to keep leftover paper in optimum condition for as long as possible, remove the paper from the Photo Printer, and then place it in the original silver bag for storage.

## **Notes on Handling Finished Prints**

In order to preserve finished prints in the best condition, always observe the following points. Failure to observe these points could result in a deterioration of print quality or a slight injury.

- Do not affix cellophane tape to the printed surface.
- •Do not touch the printed surface with your fingers.
- Do not let the printed surface come into contact with other objects.

Do not let the following materials in particular come into contact with the printed surface:

- Desk pads or business card cases made of vinyl
  Erasers made of plastic
- •Do not spill or apply volatile solvents such as alcohol to the printed surface.

Doing so could result in discoloration or fading.

• Do not leave printed surfaces in contact with one another.

Doing so could cause color transfer between the two images. Color transfer could also occur if a printed surface is left in contact with any other type of paper under pressure for an extended period of time.

- Do not store prints under conditions of high temperature or high humidity. Leaving prints under such conditions for an extended period of time could cause a deterioration in print quality. Do not leave prints exposed to direct sunlight.
- •When prints are to be stored in an album, select an album that has nylon pockets. Other materials could cause color transfer or discoloration

(Polypropylene and cellophane are also acceptable materials.)

## Notes on Dirty Thermal Heads

When lines begin to appear on the print surface and it is no longer possible to produce clean prints, it may mean that the thermal heads inside the Ink Cassette Compartment (the \_\_\_\_\_ shaded area indicated in the illustration below) are dirty. In this case, clean the thermal heads right to the back with a cotton bud (15cm in length) available at stores.

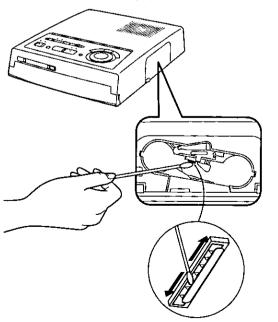

#### [Notes]

- Clean the thermal heads after unplugging.
- Do not place your fingers inside the entrance to the Ink Cassette Compartment, as you may be injured.

## **Before Requesting Service**

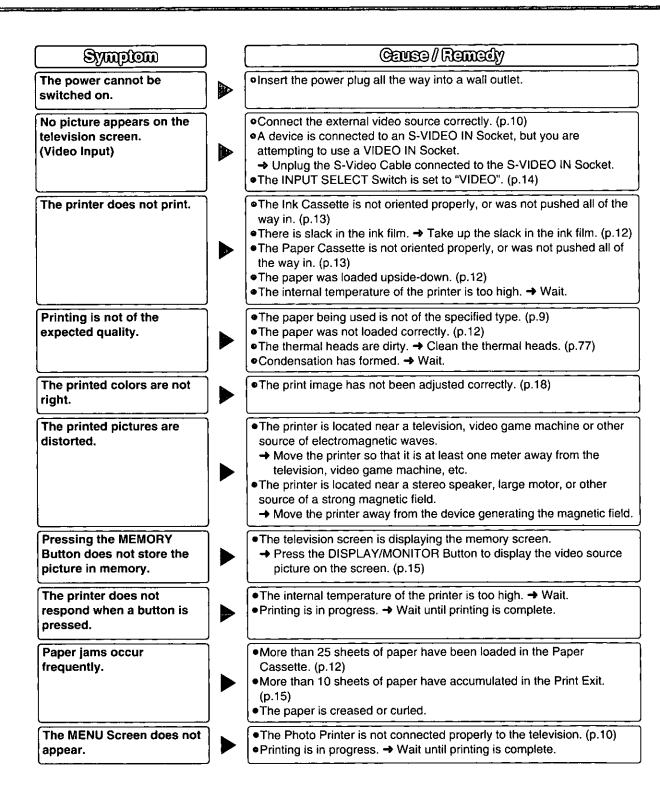

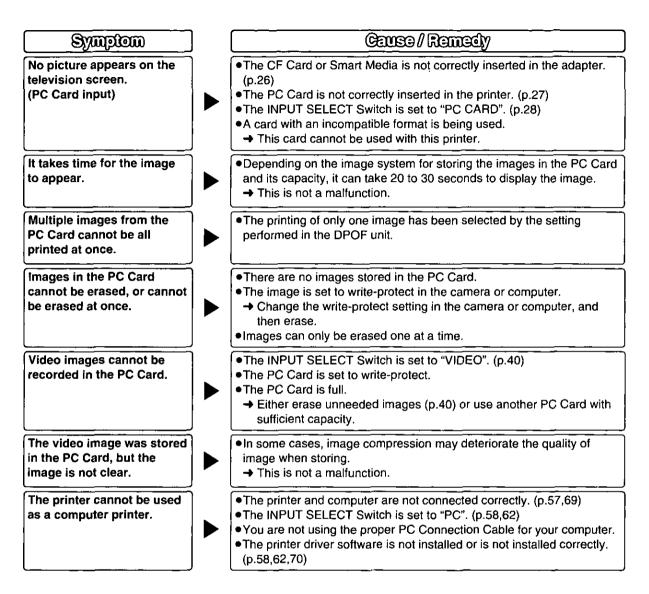

## **Error Messages/Specifications**

Error Messages When an error occurs, an error message appears in the center of the television screen to notify you. The ERROR Lamp also flashes.

| Error Message                 | Remedy                                                          |
|-------------------------------|-----------------------------------------------------------------|
| SET PAPER                     | Insert the printing paper correctly. (p.12)                     |
| REMOVE PAPER AND PUSH [PRINT] | Remove the jammed paper (p.15) and insert the specified         |
| CHECK PAPER TYPE              | printing paper (p.9,12).                                        |
| REMOVE JAMMED PAPER           |                                                                 |
| CHECK PAPER TYPE              | Insert the specified printing paper (p.9) correctly. (p.12)     |
| SET PAPER PROPERLY            |                                                                 |
| NO PAPER CASSETTE             | Insert the Paper Cassette. (p.13)                               |
| REMOVE JAMMED PAPER           | Remove the jammed paper. (p.15)                                 |
| NOINK                         | Replace the Ink Cassette with a new one. (p.13)                 |
| CHECK INK TYPE                | Use the specified Ink Cassette. (p.9)                           |
| NO INK CASSETTE               | Insert the Ink Cassette. (p.13)                                 |
| WAIT                          | Wait for a moment.                                              |
| WAIT:COOLING                  | Internal temperature (p.75)                                     |
| NO CARD                       | Insert the card. (p.27)                                         |
| CAN NOT USE THIS CARD         | Insert a card which can be used. (p.27)                         |
| CAN NOT RECORD                | Either the card is full or an incompatible card is being used.  |
| }                             | Either erase unneeded images (p.40), or use another card.       |
| CAN NOT DELETE                | The card is delete-protected. Refer to the operating            |
|                               | instructions for the card for details on how to release it from |
|                               | this status.                                                    |
| NO IMAGE IN THIS CARD         | Use a card with images recorded on it.                          |
| UNREADABLE IMAGE              | Either the image format is incompatible or the data has been    |
|                               | destroyed.                                                      |
| NO ILLUSTRATION IN THIS CARD  | Use a card containing Title data.                               |
| ILLUSTRATION DATA ERROR       | Either the Title format is incompatible or the Title data has   |
| L                             | been destroyed.                                                 |

•If F00 or other error message appears, contact your nearest Panasonic dealer.

## **Specifications**

|                     | Information for Your Safety                                   |
|---------------------|---------------------------------------------------------------|
| Power Supply        | AC 120 V 50/60 Hz                                             |
| Power Consumption   | During printing: Approx. 1.1 A, When the power is ON: 0.14 A, |
| · - · · · · · · · · | During STANDBY: 0.03 A (with electrical current)              |
| Printing System     | Thermal sublimation transfer printing system                  |
| Printing Speed      | Approx. 83 s / sheet                                          |
| <b>-</b> ·          | Overcoat Paper prints: Approx. 110 s / sheet                  |
| Picture Memory      | 8-bit, 1 frame                                                |
| Print Media         |                                                               |
| ●ink Film           | Cassette type (exclusive)                                     |
|                     | 3 color field successive printing (yellow, magenta, cyan)     |
| Printing Paper      | Cut sheets 100×148 mm (postcard size)                         |
| ······              | Screen dimensions: Video mode: 82×107 mm                      |
|                     | Card mode: 85×120 mm                                          |
|                     | Computer mode: 85×114 mm                                      |

Information for Vour Cataby

| Paper Feeding System                  | Automatic paper feed (holds 25 sheets of Overcoat Paper, Standard Paper,                                |
|---------------------------------------|----------------------------------------------------------------------------------------------------|
|                                       | Adhesive Back Paper or Sticker Paper)                                                                   |
| Picture Quality                       | 256 color gradations                                                                                    |
| Number of Printing Pixels             | Video mode: 990×1296 dots, 306×306/dpi                                                                  |
|                                       | Card mode: 1024×1450 dots, 306×306/dpi                                                                  |
|                                       | Computer mode: 1024×1380 dots, 306×306/dpi                                                              |
| Number of Copies                      | Video/Card mode: Max. 10 sheets                                                                         |
| •                                     | Computer mode: Max. 99 sheets                                                                           |
| Functions                             | Video mode: Single Screen, Album Print, Strobe Print, Multi Frame Print,                                |
|                                       | Title, Zoom, PinP, Calendar, Wide, Card Storage, Text                                                   |
|                                       | Card mode: Single Screen, Album Print, Multi Frame Print, Title, Zoom, PinP,                            |
|                                       | Calendar, Card Erase, Auto Print, Text, Date print, Index print                                         |
|                                       | Computer mode: Single Screen, Multi Frame Print                                                         |
|                                       | DPOF (Digital Print Order Format) compatible                                                            |
| Print Head                            | Film Thermal Head 12.05 dots/mm                                                                         |
| Input Sockets                         |                                                                                                    |
| <ul> <li>S-VIDEO IN Socket</li> </ul> | Y(Iuminance signal) 1 Vp-p, 75 ohm, C(color signal) 0.3 Vp-p, 75 ohm                                    |
|                                       | (front: 1)                                                                                              |
| VIDEO IN Socket                       | RCA pin socket 1 Vp-p, 75 ohm (front: 1)                                                                |
| EDIT Socket                           | DVC línking mini DIN 5 pin (front: 1)                                                                   |
| PARALLEL Socket                       | Centronics standard 36 pin (rear: 1)                                                                    |
| SERIAL Socket                         | Macintosh serial port 8 pin (rear: 1)                                                                   |
| PC Card                               | PC Card type II (CF Card and Smart Media are compatible with the adapter)                               |
|                                       | (front: 1)                                                                                              |
| Input Switch                          | Video mode: S-VIDEO takes precedence when both S-VIDEO and VIDEO                                        |
|                                       | are connected.                                                                                          |
|                                       | Computer mode: When both the SERIAL Socket and PARALLEL Socket are                                      |
|                                       | connected, you can switch to the side to be used.                                                       |
| Output Socket                         |                                                                                                    |
| VIDEO OUT Socket                      | RCA pin socket 1 Vp-p, 75 ohm (rear: 1)                                                                 |
| Compatible Computers                  |                                                                                                    |
| ● Windows                             | PC/AT compatible system with 80486SX or faster CPU                                                      |
|                                       | OS: Windows 98, Windows 95                                                                              |
|                                       | Memory: 32 MB or more (Windows 98, Windows 95)                                                          |
| Macintosh                             | Macintosh series with 68030 or faster CPU                                                               |
|                                       | OS: System 7.1 or later                                                                                 |
|                                       | Memory: 16 MB or more (Power Macintosh 32 MB or more)                                                   |
| Compatible PC Cards                   |                                                                                                    |
| • Standards                           | PCMCIA2.1 / JEIDA4.2 and PCMCIA ATA 1.02 standard                                                       |
| •Formats                              | DOS Format                                                                                              |
| Image Formats                         | JPEG baseline system (JFIF, EXIF, DCF [Design rule for Camera File                                      |
|                                       | System), CIFF, SISRIF)                                                                                  |
| a Number of Desidetic Distance        | TIFF (Baseline TIFF Rev.6.0 RGB Full Color Images standard)                                             |
| Number of Readable Pixels             | 320×240 (QVGA) to 3072×2048 (4BASE)                                                                     |
|                                       | Sub sampling 4:4:4, 4:2:2, 4:2:0, 4:1:1                                                                 |
| Recorded Image                        | JPEG baseline system (DCF [Design rule for Camera File System] standard)                                |
|                                       | Sub sampling 4:2:2                                                                                      |
| Number of Recorded Images             |                                                                                                    |
| Decompression Time                    | Approx. 7 seconds (VGA image)                                                                           |
| Allowable Operating                   |                                                                                                    |
| Temperature                           | 5 °C−35 °C (41 °F - 95 °F)                                                                              |
| Allowable Operating Humidity          |                                                                                                    |
| External Dimensions                   | 35% – 80%<br>Approx. 8 7/8" (W) × 2 1/2" (H) × 10 15/16" (D)<br>(Approx. 225 (M) × 62 (H) × 277 (D) mm] |
| 167-1-1-A                             |                                                                                                    |
| Weight                                | Approx. 3.96 lbs (1.8 kg)                                                                               |

## Warranty

Panasonic Consumer Electronics Company, Division of Matsushita Electric Corporation of America One Panasonic Way Secaucus, New Jersey 07094 Panasonic Sales Company, Division of Matsushita Electric of Puerto Rico, Inc. Ave. 65 de Infantería. Km. 9.5 San Gabriel Industrial Park, Carolina, Puerto Rico 00985

#### PANASONIC / QUASAR Video Products Limited Warranty

Panasonic Consumer Electronics Company of Panasonic Sales Company (collectively referred to as "the Warrantor") will repair this product with new or refurbished parts, free of charge, in the USA or Puerto Rico, in the event of a defect in materials or workmanship as follows (all time periods commence from the date of the original purchase):

<u>PRODUCT</u> DIGITAL PHOTO PRINTER

PARTS ONE (1) YEAR LABOR NINETY (90) DAYS

<u>Batteries</u> (if included) - New rechargeable batteries in exchange for defective rechargeable batteries for ten (10) days. Non-rechargeable batteries are not warranted.

<u>Tape</u> (if included) - New video cassette tape in exchange for a defective video cassette tape for five (5) days. In-home, carry-in or mail-in service, as applicable, in the USA can be obtained during the warranty period by contacting a Panasonic Services Company (PASC) Factory Servicenter listed in the Service Directory. Or call toll free 1-800-272-7033, to locate an authorized PASC Servicenter. Carry-in or mail-in service in Puerto Rico can be obtained during the warranty period by calling the Panasonic Sales Company telephone number listed in the Servicenter Directory. This warranty is extended only to the original purchaser. A purchase receipt or other proof of the date of the original purchase is requires before warranty service is rendered.

This warranty only covers failures due to defects in materials and workmanship which occur during normal use and does not cover normal maintenance, including, but not limited to, video and audio head cleaning, and does not cover consumable materials such as printing paper and ink cassette. The warranty does not cover damage which occurs in shipment, or failures which are caused products not supplied by the warrantor, or failures which result from accident, misuse, abuse, neglect, mishandling, misapplication, alteration, modification, faulty installation, set-up adjustments, improper antenna, inadequate signal pickup, maladjustment of consumer controls, improper operation, power line surge, improper voltage supply, lightning damage, commercial use such as hotel, office, restaurant, or other business or rental use of the product, or service by anyone other than a PASC Factory Servicenter or a PASC authorized Servicenter, or damage that is attributable to acts of God.

#### LIMITS AND EXCLUSIONS

There are no express warranties except as listed above. THE WARRANTOR SHALL NOT BE LIABLE FOR INCIDENTAL OR CONSEQUENTIAL DAMAGES (INCLUDING, WITHOUT LIMITATION, DAMAGE TO TAPES) RESULTING FROM THE USE OF THIS PRODUCTS, OR ARISING OUT OF ANY BREACH OF THE WARRANTY. ALL EXPRESS AND IMPLIED WARRANTIES, INCLUDING THE WARRANTIES OF MERCHANTABILITY AND FITNESS FOR PARTICULAR PURPOSE, ARE LIMITED TO THE APPLICABLE WARRANTY PERIOD SET FORTH ABOVE. Some states do not allow the exclusion or limitation of incidental or consequential damages, or limitations on how long an implied warranty lasts, so the above exclusions or limitations may not apply to you.

This warranty gives you specific legal rights and you may also have other rights which vary from state to state.

If a problem with this product develops during or after the warranty period, you may contact your dealer or Servicenter. If the problem is not handled to your satisfaction, then write to the Customer Satisfaction Center at the Panasonic Consumer Electronics Company address above.

SERVICE CALLS WHICH DO NOT INVOLVE DEFECTIVE MATERIALS OR WORKMANSHIP AS DETERMINED BY THE WARRANTOR, IN ITS SOLE DISCRETION, ARE NOT COVERED. COSTS OF SUCH SERVICE CALLS ARE THE RESPONSIBILITY OF THE PURCHASER. warvid 10/24/97

## **Servicenter Directory**

For Product Information, Operating Assistance, Literature Request, Dealer Locations, and all Oustomer Service Inquiries please contack

1-300-272-7088, Monday-Fulday Sam-Spin EST.

Web Sile: http://www.Penesonic.com You can purchase parts, accessories or locate your nearest servicenter by visiting our Web Sile.

#### **Product Repairs**

#### Centralized Factory Servicenter Panasonic Services Company

MAIL TO:

6550 Katella Avenue Cypress, CA 90630 Attention: Digital Photo Printer

Please carefully pack and ship, prepaid and insured, to the Cypress centralized repair Factory Servicenter. While there will be added handling delays, you may bring your unit to one of the following locations who will then forward the unit to Cypress for repair.

Customer's in Puerto Rico, please ship or carry in to location below ("Service in Puerto Rico").

#### Factory Servicenter Locations

CALIFORNIA 800 Dubuque Avenue S. San Francisco, CA 94080

20201 Sherman Way Suite 102 Canoga Park, CA 91306

3878 Ruffin Road Suite A San Diego, CA 92123

COLORADO 1640 South Abilene Street Suite D Aurora, CO 80012

FLORIDA 3700 North 29th Avenue Suite 102 Hollywood, FL 33020 GEORGIA 8655 Roswell Road Suite 100 Atlanta, GA 30350

ILLINOIS 1703 North Randall Road Elgin, IL 60123 (Pick-up / Drop-off only)

9060 Golf Road Niles, IL 60714

MARYLAND 62 Mountain Road Glen Burnie MD 21061

MASSACHUSETTS 60 Glacier Drive, Suite G Westwood, MA 02090 MICHIGAN 37048 Van Dyke Avenue Sterling Heights, MI 48312

MINNESOTA 7850-12th Avenue South Airport Business Center Bloomington, MN 55425

OHIO 2236 Waycross Road Civic Center Plaza Forest Park, OH 45240

PENNSYLVANIA 2221 Cabot Blvd. West Suite B Langhorne, PA 19047

Chartiers Valley Shopping Center 1025 Washington Pike Bridgeville, PA 15017 TENNESSEE 919-8th Avenue South Nashville, TN 37203

TEXAS 7482 Harwin Drive Houston, TX 77036

13615 Welch Road Suite 101 Farmers Branch, TX 75244

WASHINGTON 20425-84th Avenue South Kent, WA 98032

HAWAII 99-859 Iwaiwa Street Aiea, Hawaii 96701 Phone (808) 488-1996 Fax (808) 486-4369

Service in Puerto Rico

Matsushila Electric of Puerto Rico, Inc. Panasonile Sales Company // Factory Servicenter Ave. 65 do Infantaria. (Am. 9.5 San Cabriel Industrial Park Carolina, Puerto Rico 00935 Phone (7637) 750-4900 Fax (7637) 763-4910

### Accessory Purchases:

Customer orders Only 1-800-272-7033

As of October '97

Precautions, etc

| CONTRAST (p. 19)                                           | Reducing Blur (p.14)                                           |
|------------------------------------------------------------|----------------------------------------------------------------|
| D                                                          | Reducing Blur (p.14)                                           |
| DATE (p.38)<br>DELETE (p.40)<br>Driver Software (p.56-73)  | SEARCH (p.42)                                                  |
| 3                                                          | SERIAL Socket (p.69)<br>SHARPNESS (p.19)<br>Smart Media (p.26) |
| Error Messages (p.80)                                      | Standard Paper (p.9)<br>Sticker Paper (p.9)                    |
| F                                                          | STROBE (p.24)                                                  |
| FORMAT (p.20-25,34-37,44-49)<br>FRAME (p.52)               | T                                                              |
| 0                                                          | TEXT (p.50)<br>TINT (p.19)<br>TITLE (p.50-55)                  |
| ILLUST (p.52)<br>INDEX (p.38)                              | TRIMMING (p.42)                                                |
| Ink Cassette (p.12)<br>INPUT SELECT Switch (p.14,28,58,62) | ¥¥                                                             |
| M                                                          | WIDE (p.17)<br>Windows (p.56)                                  |
| Macintosh (p.68)                                           |                                                                |
| MENU Mode (p.16)<br>MULTI (p.22,36)                        | ZOOM (p.44)                                                    |

Panasonic Consumer Electronics Company, Division of Matsushita Electric Corporation of America One Panasonic Way, Secaucus, New Jersey 07094 Printed in Japan LSQT0166 F1099Y0 ( 400 (A))

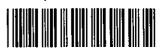